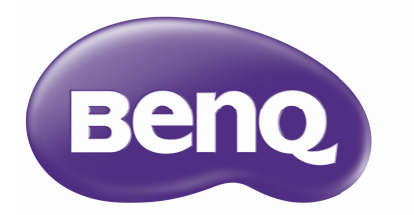

# HT6050 Digital Projector Home Cinema Series User Manual

# **Table of contents**

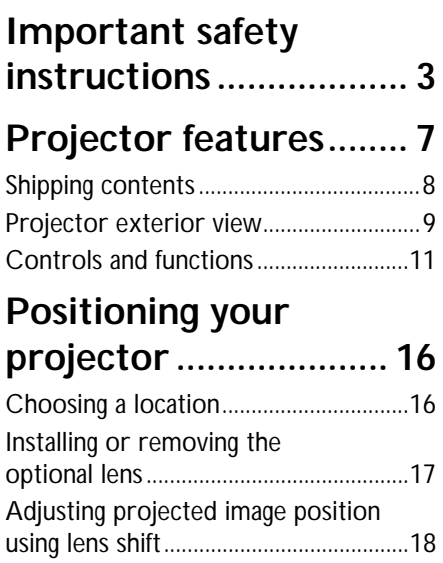

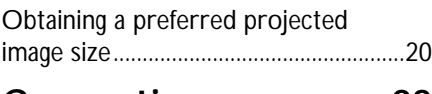

**[Connection ................. 22](#page-21-0)**

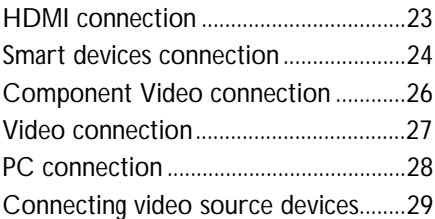

# **[Operation ................... 30](#page-29-0)**

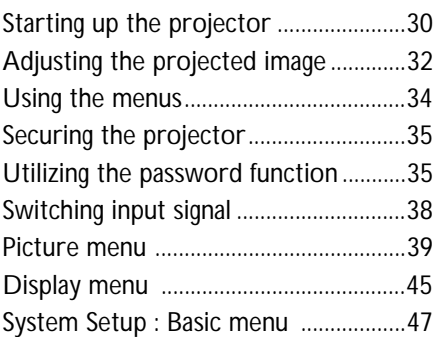

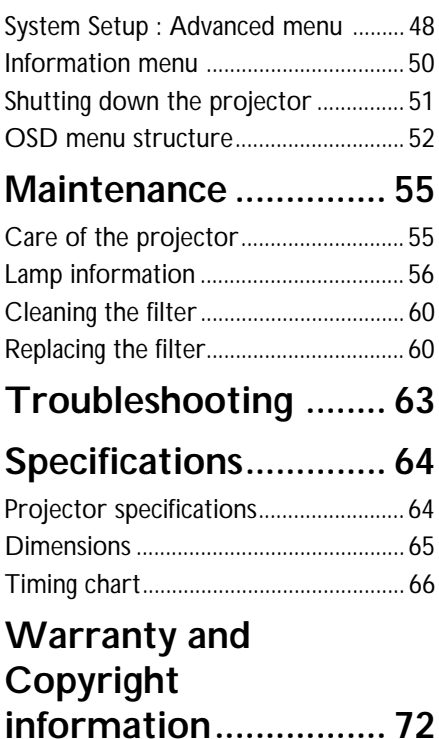

# <span id="page-2-0"></span>**Important safety instructions**

Your projector is designed and tested to meet the latest standards for safety of information technology equipment. However, to ensure safe use of this product, it is important that you follow the instructions mentioned in this manual and marked on the product.

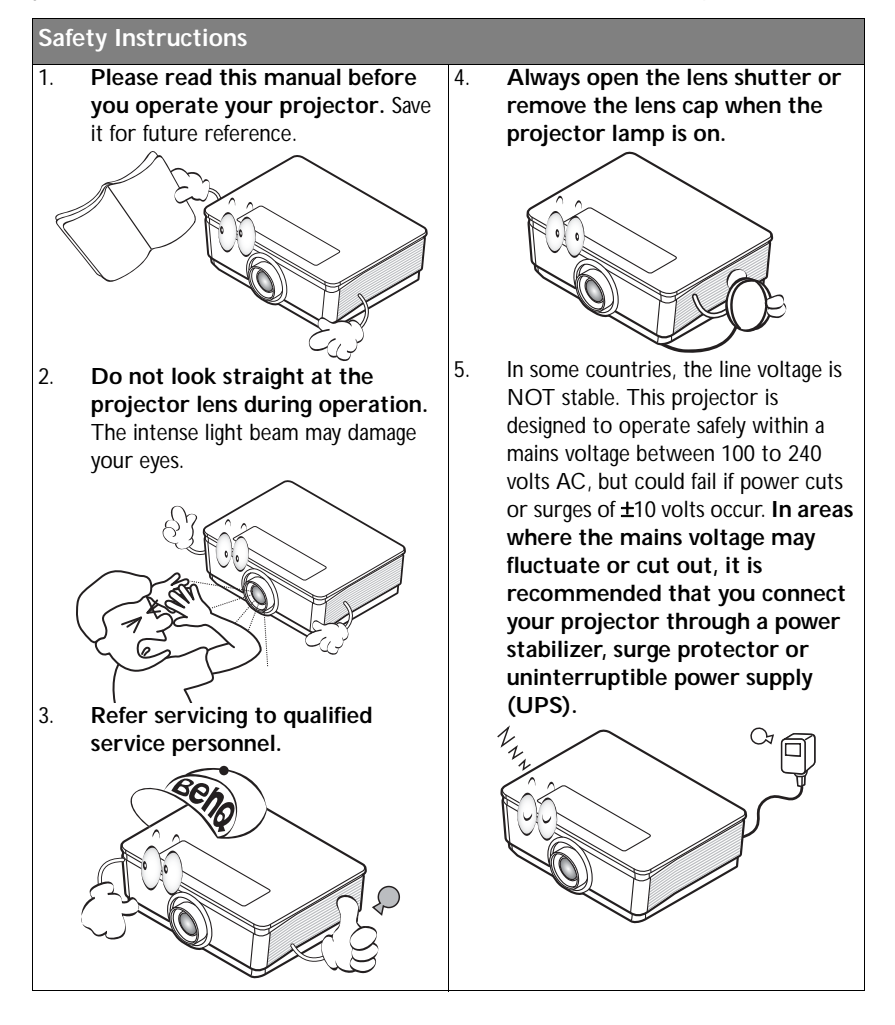

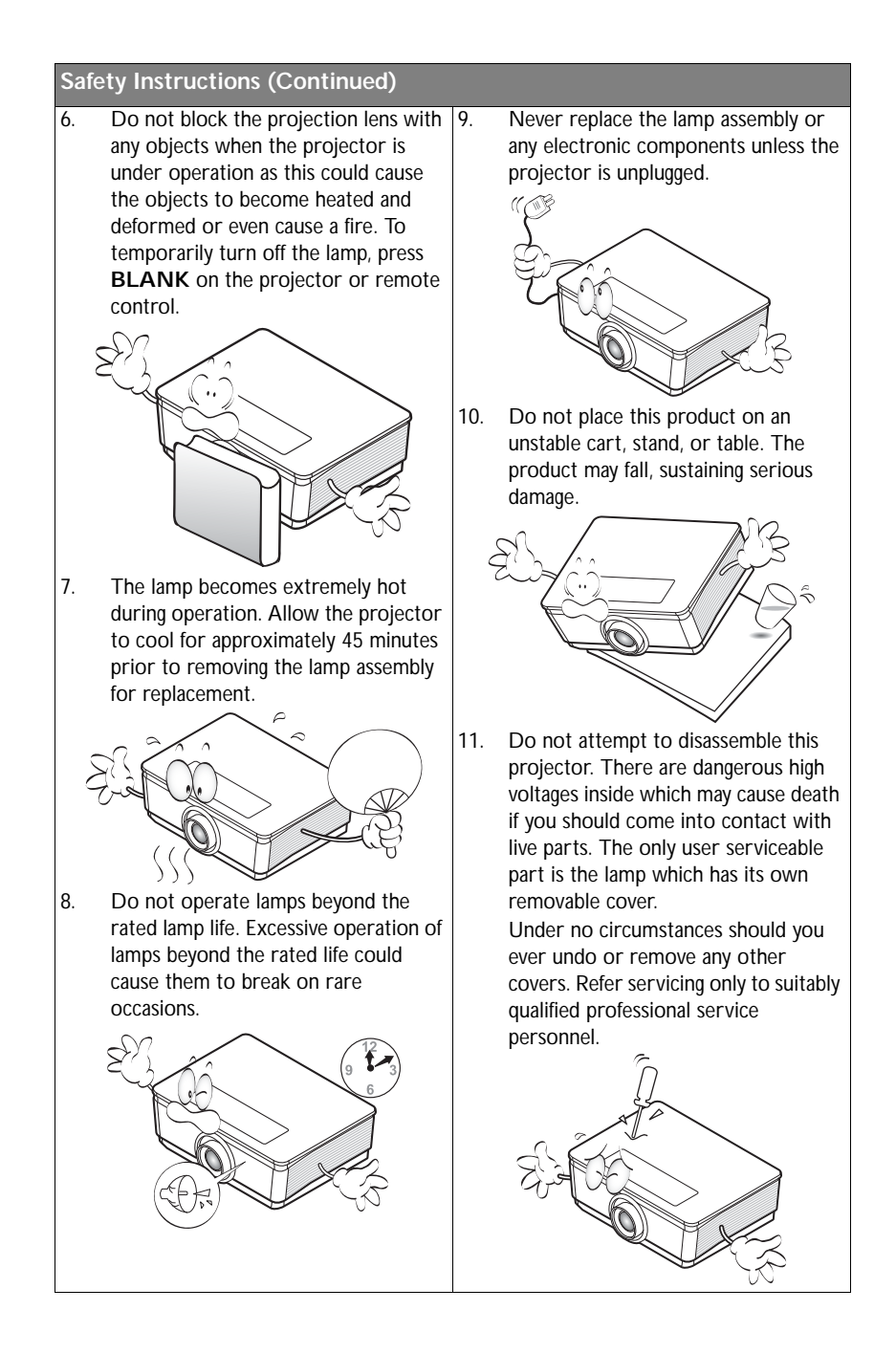

## **Safety Instructions (Continued)**

- 12. When the projector is under operation, you may sense some heated air and odor from its ventilation grill. It is a normal phenomenon and not a product defect.
- 13. Do not place this projector in any of the following environments.
	- Space that is poorly ventilated or confined. Allow at least 50 cm clearance from walls and free flow of air around the projector.
	- Locations where temperatures may become excessively high, such as the inside of a car with all windows rolled up.
	- Locations where excessive humidity, dust, or cigarette smoke may contaminate optical components, shortening the projector's life span and darkening the image.

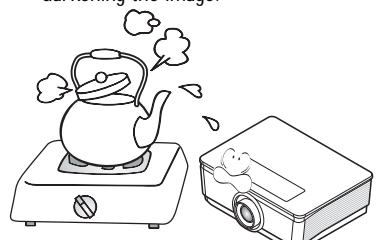

- Locations near fire alarms
- Locations with an ambient temperature above 40°C / 104°F
- Locations where the altitudes are higher than 3000 m (10000 feet).

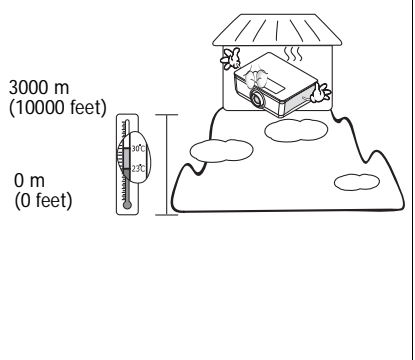

- 14. Do not block the ventilation holes.
	- Do not place this projector on a blanket, bedding or any other soft surface.
	- Do not cover this projector with a cloth or any other item.
	- Do not place inflammables near the projector.

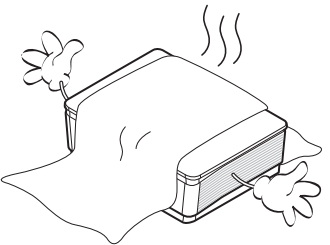

If the ventilation holes are seriously obstructed, overheating inside the projector may result in a fire.

- 15. Always place the projector on a level, horizontal surface during operation.
	- Do not use if tilted at an angle of more than 10 degrees left to right, nor at angle of more than 15 degrees front to back. Using the projector when it is not fully horizontal may cause a malfunction of, or damage to, the lamp.

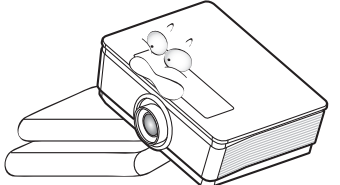

16. Do not stand the projector on end vertically. Doing so may cause the projector to fall over, causing injury or resulting in damage to the projector.

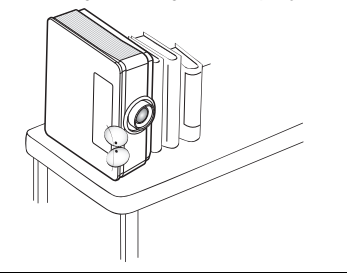

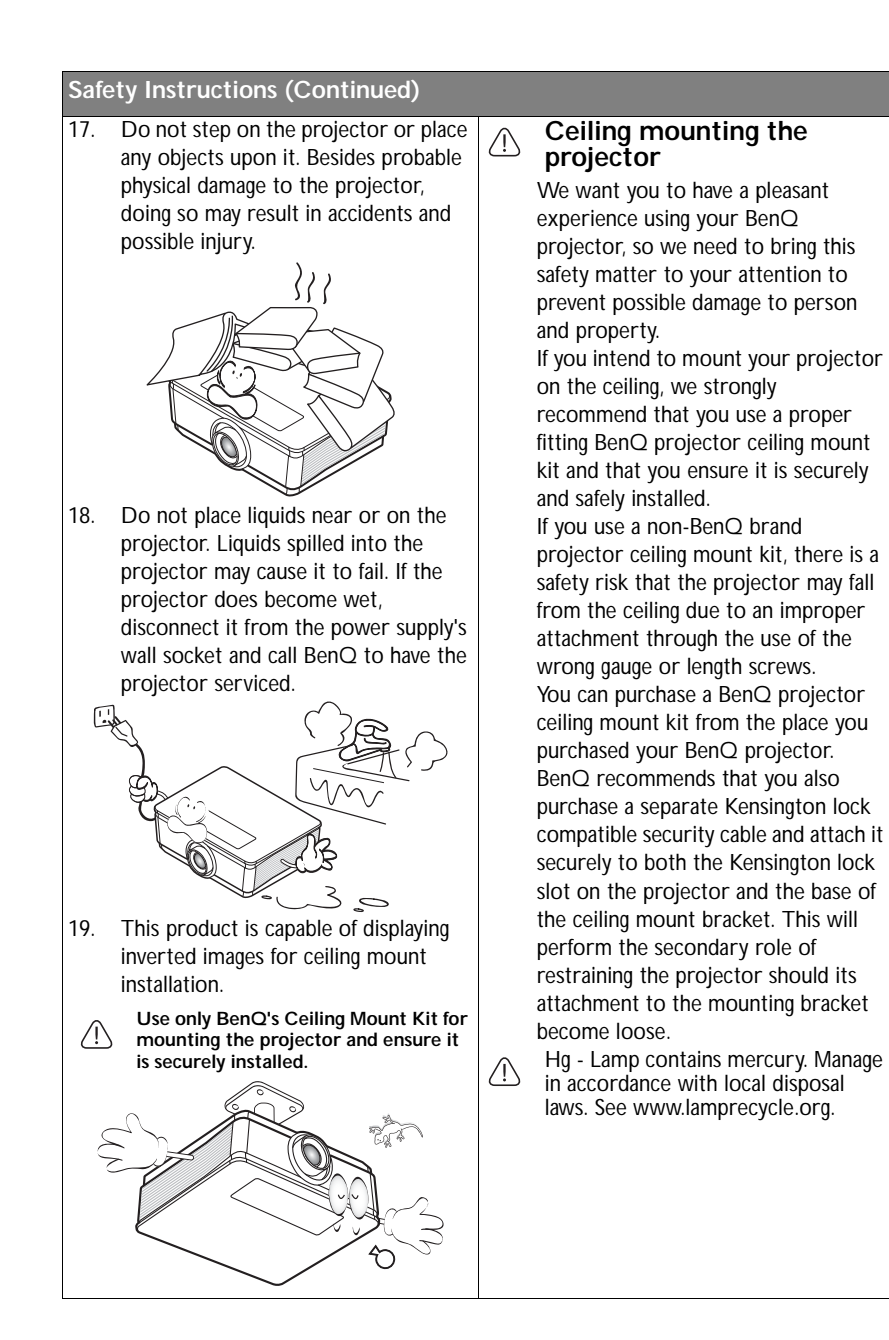

# <span id="page-6-0"></span>**Projector features**

### • **Full HD compatible**

The projector is compatible with Standard Definition TV (SDTV) 480i, 576i, Enhanced Definition television (EDTV) 480p, 576p and High Definition TV (HDTV) 720p, 1080i/p 60Hz formats, with the 1080p format providing a true 1:1 image reproduction.

## • **High picture quality**

The projector provides excellent picture quality due to its high resolution, excellent home theater brightness, high contrast ratio, vivid color and rich gray-scale reproduction.

## • **Cinematic color reproduction**

The projector features a precision-tuned RGBRGB color wheel to produce realistic color accuracy depth and range of HDTV standard, ensures that movies are seen with lifelike colors exactly the way the director intended.

### • **Rich gray-scale**

When viewed in a darkened environment, the automatic gamma control provides excellent gray-scale display which reveals details in shadows and in night or darkened scenes.

### • **Intuitive H/V lens shift**

The intuitive control over lens shift lever provides flexibility in setting-up your projector.

## • **Wide variety of inputs and video formats**

The projector supports a wide variety of inputs for connection to your video and PC equipment, including component video, and composite video, as well as dual HDMI, PC, and an output trigger for connection to automated screen and environment lighting systems.

### • **ISF certified calibration control**

To reach a higher standard of performance, the projector incorporates ISF NIGHT and ISF DAY mode settings in its OSD menus, which requires professional calibration service from authorized ISF installers.

### • **3D function**

To enjoy the 3D movies, videos, and sporting events in a more realistic way by presenting the depth of the images through HDMI.

# <span id="page-7-0"></span>Shipping contents

Carefully unpack and verify that you have all of the items shown below. If any of these items are missing, please contact your place of purchase.

## Standard accessories

**The supplied accessories will be suitable for your region, and may differ from those illustrated.** 

**\*The warranty card is only supplied in some specific regions. Please consult your dealer for detailed information.** 

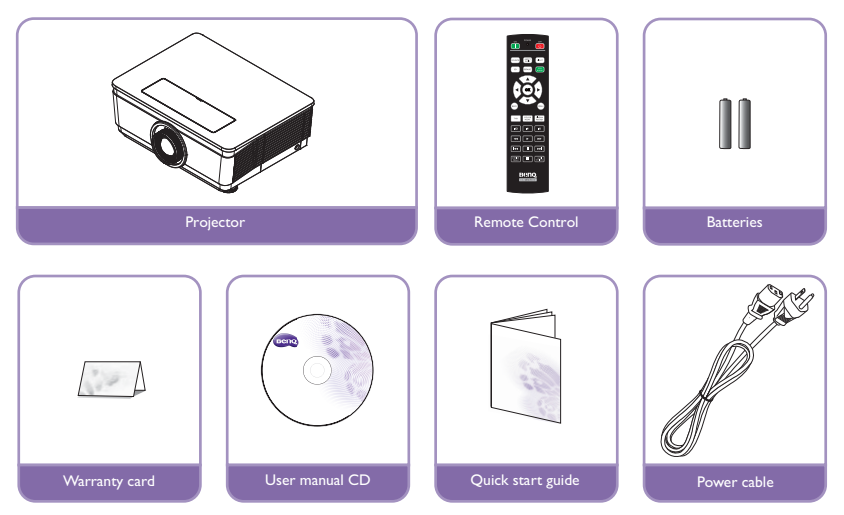

## Other accessories

**For below accessories, please consult your dealer for detailed information.** 

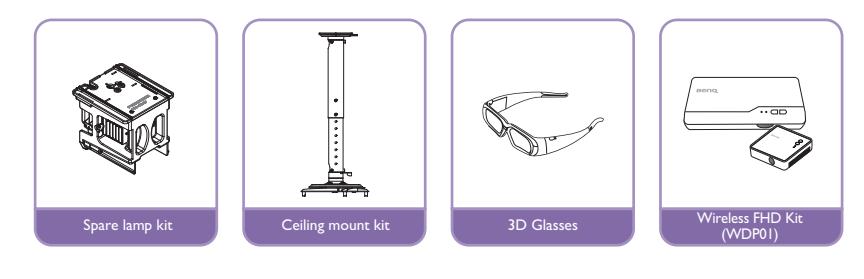

## <span id="page-8-0"></span>Projector exterior view

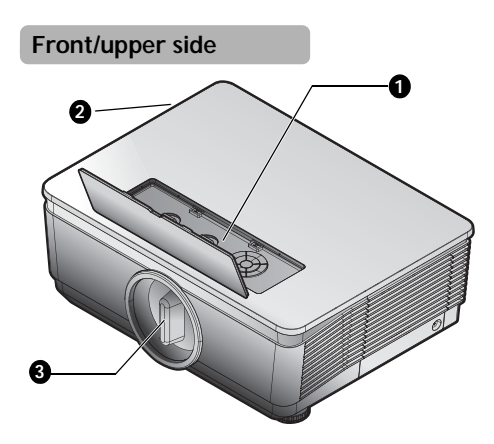

#### **Rear/lower side**

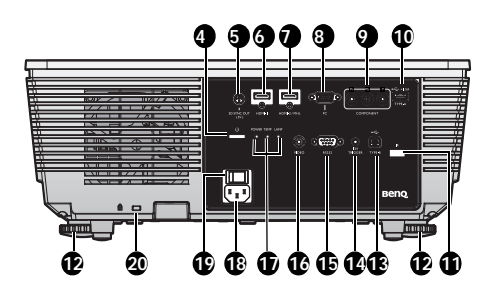

- <span id="page-8-3"></span>1. External control panel (See ["Projector" on page 11](#page-10-1) for details.)
- <span id="page-8-2"></span>2. Vent (cool air intake)
- <span id="page-8-1"></span>3. Anti-dust cap
- <span id="page-8-9"></span>4. Power button
- <span id="page-8-5"></span>5. 3D SYNC OUT
- <span id="page-8-6"></span>6. HDMI-1 input jack
- <span id="page-8-7"></span>7. HDMI 2 / MHL dual mode port Also can be charging connected MHL compatible smart device as long as the projector is powered on.
- <span id="page-8-4"></span>8. PC input jack
- <span id="page-8-8"></span>9. COMPONENT Y/Pb/Pr input
- <span id="page-8-10"></span>10. USB TYPE-A 1.5A Used for charging the receiver box of the Wireless FHD Kit (WDP01) (optional accessory)
- <span id="page-8-14"></span>11. Rear IR remote sensor
- <span id="page-8-13"></span>12. Front adjuster foots
- <span id="page-8-11"></span>13. USB TYPE-B port
- <span id="page-8-17"></span>14. 12 V TRIGGER out jack Used to trigger external device such as an electric screen or light control, etc. Consult your dealer for how to connect these devices.
- <span id="page-8-18"></span>15. RS-232 control port Used to interface with a PC or home theater control/automation system.
- <span id="page-8-19"></span>16. VIDEO input jack
- <span id="page-8-20"></span>17. Indicator light (POWER, TEMPerature, LAMP)
- <span id="page-8-12"></span>18. AC power cord inlet
- <span id="page-8-21"></span><span id="page-8-16"></span>19. AC Power Switch
- <span id="page-8-15"></span>20. Kensington anti-theft lock slot

- <span id="page-9-1"></span>21. Front adjuster foots
- <span id="page-9-0"></span>

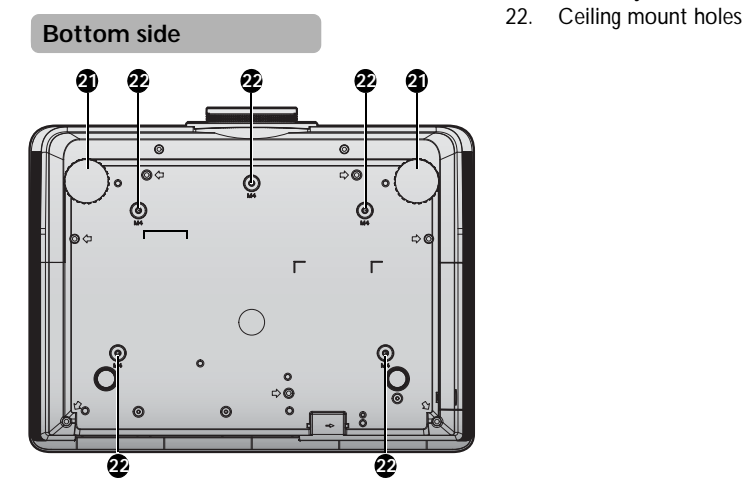

# <span id="page-10-0"></span>Controls and functions

## <span id="page-10-1"></span>Projector

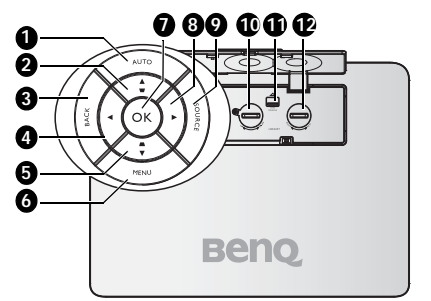

## <span id="page-10-2"></span>**1. AUTO**

Automatically determines the best picture  $\mathbf{q}$ . timings for the displayed image.

<span id="page-10-3"></span>**2.** Keystone/Arrow keys (▼/▲ Up) Manually corrects distorted images resulting from an angled projection. See ["Correcting keystone" on page 33](#page-32-0) for details.

## <span id="page-10-13"></span>**3. BACK**

Goes back to previous OSD menu, exits and 12. LENS SHIFT RIGHT/LEFT saves menu settings.

## <span id="page-10-4"></span>**4. ◄ Left**

When the On-Screen Display (OSD) menu is activated, the  $#2, #4, #5,$  and  $#8$  keys are used as directional arrows to select the desired menu items and to make adjustments. See ["Using the menus" on](#page-33-1)  [page 34](#page-33-1) for details.

## <span id="page-10-7"></span>**5. Keystone/Arrow keys ( /▼ Down)**

Manually corrects distorted images resulting from an angled projection. See ["Correcting keystone" on page 33](#page-32-0) for details.

## <span id="page-10-8"></span>**6. MENU**

Turns on the On-Screen Display (OSD) menu. Goes back to previous OSD menu, exits and saves menu settings. See ["Using the](#page-33-1)  [menus" on page 34](#page-33-1) for details.

## <span id="page-10-11"></span>**7. OK**

Selects an available picture setup mode. Confirm the selected On-Screen Display (OSD) menu item. See ["Using the menus"](#page-33-1)  [on page 34](#page-33-1) for details.

## <span id="page-10-12"></span>**8. ► Right**

When the On-Screen Display (OSD) menu is activated, the  $#2, #4, #5,$  and  $#8$  keys are used as directional arrows to select the desired menu items and to make adjustments. See ["Using the menus" on](#page-33-1)  [page 34](#page-33-1) for details.

## <span id="page-10-10"></span>**9. SOURCE**

Displays the source selection bar. See ["Switching input signal" on page 38](#page-37-1) for details.

- <span id="page-10-9"></span>**10. LENS SHIFT UP/DOWN** Rotate to move lens up or down.
- <span id="page-10-5"></span>**11. LENS RELEASE button** Flip to release lens.

# <span id="page-10-6"></span>Rotate to move lens right or left.

Projector features 11

## Remote control

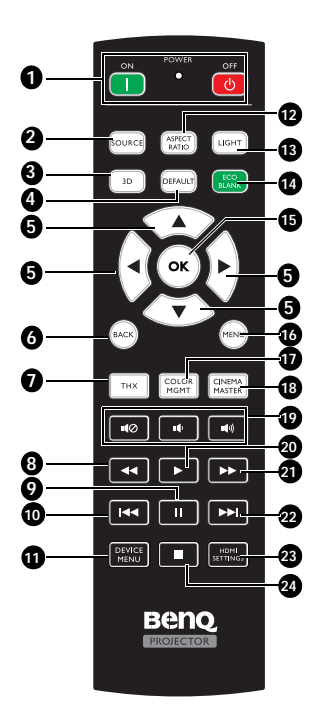

## <span id="page-11-3"></span>**1. 1.** ON / **O** OFF

Toggles the projector between standby mode and on.

### <span id="page-11-9"></span>**2. SOURCE**

Displays the source selection bar.

#### <span id="page-11-10"></span>**3. 3D**

Launches the 3D menu and toggles the invert function between on and off.

### <span id="page-11-4"></span>**4. DEFAULT**

Reset the current selected item to default value.

Only available for picture adjustment functions.

### <span id="page-11-5"></span>**5. Arrow keys (▲ Up, ▼ Down, ◄ Left, ► Right)**

When the On-Screen Display (OSD) menu is activated, these keys are used as directional arrows to select the desired menu items and to make adjustments. When the OSD menu is off and you are under the MHL connection mode, these arrows keys are available for controlling your smart device.

## <span id="page-11-0"></span>**6. BACK**

Goes back to previous OSD menu, exits and saves menu settings.

When the OSD menu is off and you are under the MHL connection mode, use the key to return or exit the OSD menu of your smart device.

## <span id="page-11-1"></span>**7. PICTURE MODE**

Press to display Picture Mode menu.

## <span id="page-11-6"></span>8. **44 Backward**

Rewinds during media playback. Only available when controlling your smart device in MHL mode and when projector CEC is on.

## <span id="page-11-8"></span>**9. Pause**

Pause during media playback.

Only available when controlling your smart device in MHL mode and when projector CEC is on.

## <span id="page-11-7"></span>10. **I<sub>I</sub>** Previous

Goes to the previous file during media playback.

Only available when controlling your smart device in MHL mode and when projector CEC is on.

## <span id="page-11-2"></span>**11. DEVICE MENU**

Press to open connected device OSD when projector CEC is on.

## <span id="page-11-11"></span>**12. ASPECT RATIO**

Selects the display aspect ratio.

### <span id="page-12-3"></span>**13. LIGHT**

The LED backlight lights up and stays on for approximately 30 seconds when pressing any key on the remote control. Pressing any other keys within the 10 second again turns the LED backlight off. 22

#### <span id="page-12-4"></span>**14. ECO BLANK**

Used to blank the screen picture.

#### <span id="page-12-0"></span>**15. OK**

Confirms the selected OSD menu item. When the OSD menu is off and you are under the MHL connection mode, use the  $23$ . key to confirm the selection on the OSD of your smart device.

#### <span id="page-12-1"></span>**16. MENU**

- Accesses the On-Screen Display (OSD) menu.
- Goes back to previous OSD menu, exits and saves menu settings.

### <span id="page-12-5"></span>**17. COLOR MGMT**

Press to display Color Management menu.

## <span id="page-12-6"></span>**18. CINEMAMASTER**

Press to display CinemaMaster menu.

<span id="page-12-11"></span>**19.**  $\blacksquare$   $\oslash$  ,  $\blacksquare$  ,  $\blacksquare$ This function is available for connected HDMI devices when projector CEC is on.

### <span id="page-12-7"></span>**20.** ▶ Play

Play during media playback. Only available when controlling your smart device in MHL mode and when projector CEC is on.

## <span id="page-12-8"></span>21.  $\blacktriangleright$  Fast-forward

Fast-forwards during media playback. Only available when controlling your smart device in MHL mode and when projector CEC is on.

#### <span id="page-12-2"></span>**22. Next**

Goes to the next file during media playback.

Only available when controlling your smart device in MHL mode and when projector CEC is on.

#### <span id="page-12-9"></span>**23. HDMI SETTINGS**

Press to display HDMI Settings menu.

### <span id="page-12-10"></span>**24. Stop**

Stop during media playback. Only available when controlling your smart device in MHL mode and when projector CEC is on.

## **Remote control effective range**

Infra-Red (IR) remote control sensor is located on the front and the rear of the projector. The remote control must be held at an angle within 30 degrees perpendicular to the projector's IR remote control sensor to function correctly. The distance between the remote control and the sensor should not exceed 8 meters (~ 26 feet).

Make sure that there are no obstacles between the remote control and the IR sensor on the projector that might obstruct the infra-red beam.

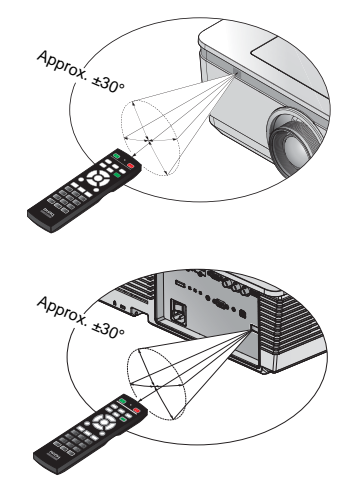

## **Replacing the remote control battery**

- 1. Remove the battery compartment cover by sliding the cover in the direction of the arrow. 2. Insert the supplied batteries taking note of the polarity  $(+/-)$  as shown here. 3. Replace the cover.
	- **Avoid excessive heat and humidity.**

 $/$ 

- **There may be battery damage if the battery is incorrectly replaced.**
- **Replace only with the same or equivalent type recommended by the battery manufacturer.**
- **Dispose of the used battery according to the battery manufacturer's instructions.**
- **Never throw a battery into a fire. There may be danger of an explosion.**
- **If the battery is dead or if you will not be using the remote control for a long time, remove the battery to prevent damage to the remote control from possible battery leakage.**

# <span id="page-15-0"></span>**Positioning your projector**

## <span id="page-15-2"></span><span id="page-15-1"></span>Choosing a location

Before choosing an installation location for your projector, take the following factors into consideration:

- Size and position of your screen
- Electrical outlet location
- Location and distance between the projector and the rest of your equipment You can install your projector in the following ways.

#### **1. Front Table**

Select this location with the projector placed near the floor in front of the screen.

This is the most common way to position the projector for quick setup and portability.

Turn on the projector and make the following settings:

#### **MENU** > **System Setup : Basic** > **Projector Position** > **Front**

#### **2. Rear Table**

Select this location with the projector placed near the floor behind the screen.

Turn on the projector and make the following settings:

#### **MENU** > **System Setup : Basic** > **Projector Position** > **Rear**

**A** special rear projection screen is required.

#### **3. Front Ceiling**

Select this location with the projector suspended from the ceiling in front of the screen.

Turn on the projector and make the following settings:

#### **MENU** > **System Setup : Basic** > **Projector Position** > **Front Ceiling**

**Purchase the BenQ Projector Ceiling Mount Kit from your dealer to mount your projector on the ceiling.**

#### **4. Rear Ceiling**

Select this location with the projector suspended from the ceiling behind the screen.

Turn on the projector and make the following settings:

#### **MENU** > **System Setup : Basic** > **Projector Position** > **Rear Ceiling**

**A** special rear projection screen and the BenQ Projector Ceiling Mount Kit **are required.**

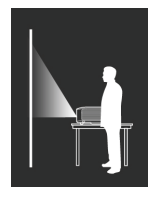

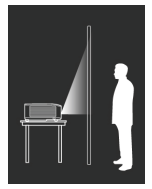

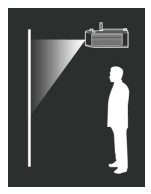

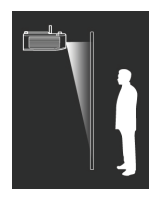

# <span id="page-16-0"></span>Installing or removing the optional lens

- **Do not shake or place excessive pressure on the projector or the lens components as the**   $/$ **projector and lens components contain precision parts.**
	- **Before removing or installing the lens, be sure to turn off the projector, wait until the cooling fans stop, and turn off the main power switch.**
	- **Do not touch the lens surface when removing or installing the lens.**
	- **Keep fingerprints, dust or oil off the lens surface. Do not scratch the lens surface.**
	- **Work on a level surface with a soft cloth under it to avoid scratching.**
	- **If you remove and store the lens, attach the lens cap to the projector to keep off dust and dirt.**

## Removing the existing lens from the projector

- 1. Flip up the top cover
- 2. Push the LENSE RELEASE button to the unlock position.
- 3. Grasp the lens.
- 4. Rotate the lens counterclockwise. The existing lens will be disengaged.
- 5. Pull out the existing lens slowly.

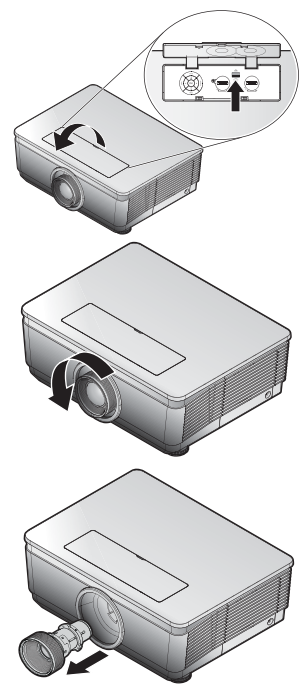

## Installing the new lens

Remove both end caps from the lens.

**Removal of the plastic body cap before inserting a lens for the first time.** 

- 1. Align the flange and correctly position at the 11 o'clock position as shown in the picture.
- **F** Flange must be positioned at the 11 **o'clock position, direction as shown in the picture.**

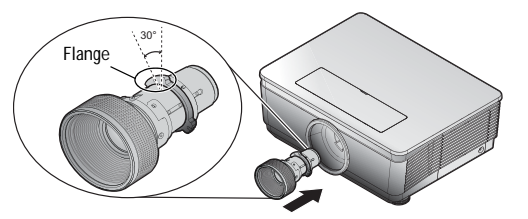

2. Rotate the lens clockwise until you feel it click into place.

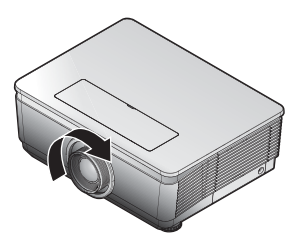

## <span id="page-17-0"></span>Adjusting projected image position using lens shift

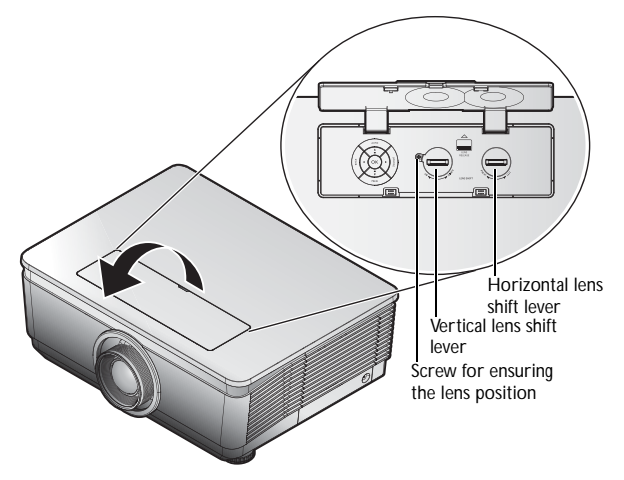

**Suggest to loosen the screw before lens shift adjustment and tighten up after finished adjustment.**

The Lens Shift function can be used to adjust the position of the projected image either horizontally or vertically within the range detailed below.

## Adjusting the vertical image position

The vertical image height can be adjusted between 60% and -20% for 1080P of offset position. Please consult the Lens Shift Range diagram below for further clarification.

## Adjusting the horizontal image position

With the lens in the center position the horizontal image position can be adjusted to the left or right by up to a maximum of 5% of the image width. Please consult the Lens Shift Range diagram below for further clarification.

## Lens shift range diagram

## **1080P**

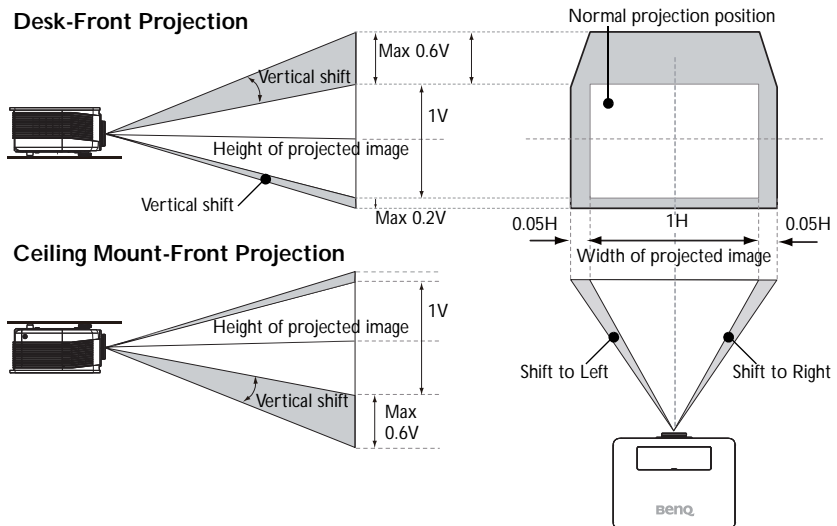

# <span id="page-19-0"></span>Obtaining a preferred projected image size

The projected image size is determined by the distance from the projector lens to the screen, the zoom setting, and the video format.

## Projection dimensions

Refer to ["Dimensions" on page 65](#page-64-1) for the center of lens dimensions of this projector before calculating the appropriate position.

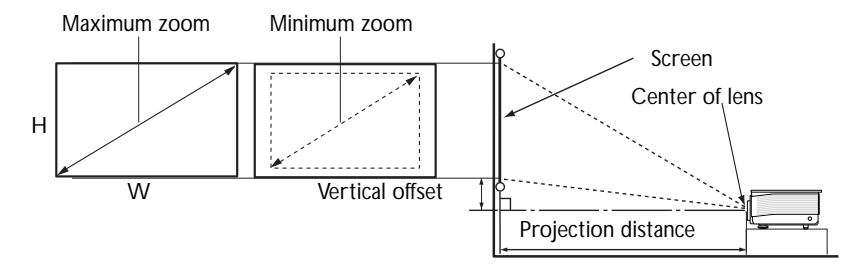

The screen aspect ratio is 16:9 and the projected picture is 16:9.

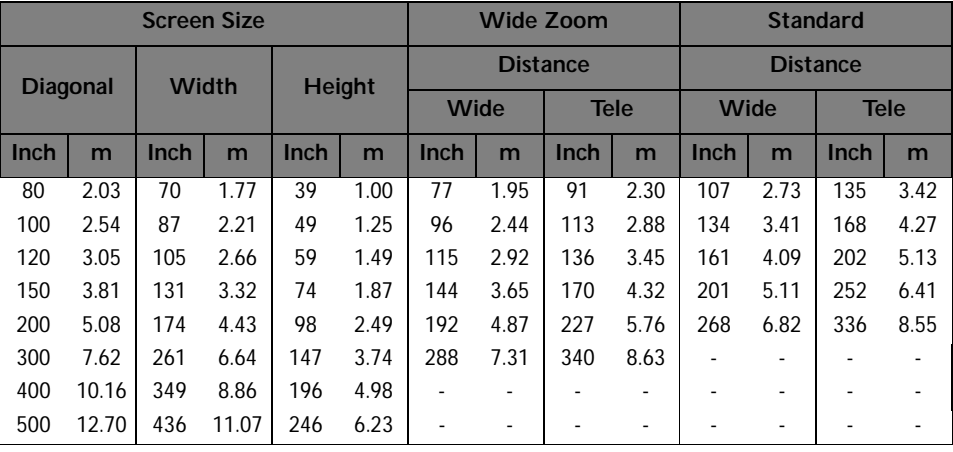

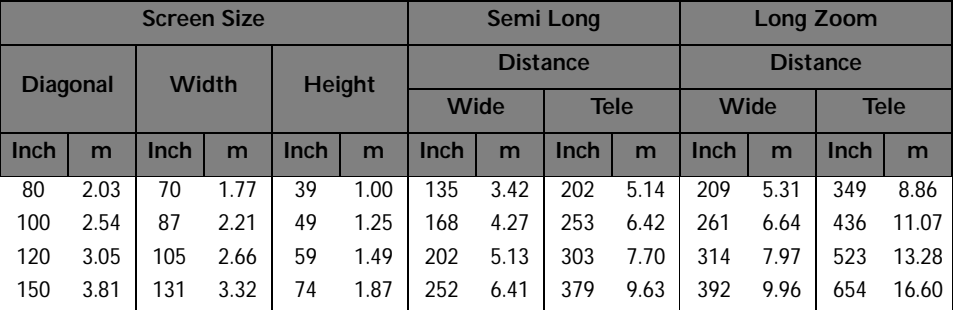

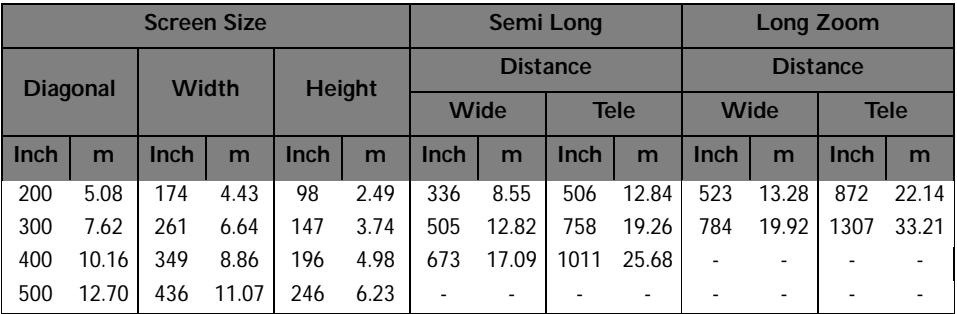

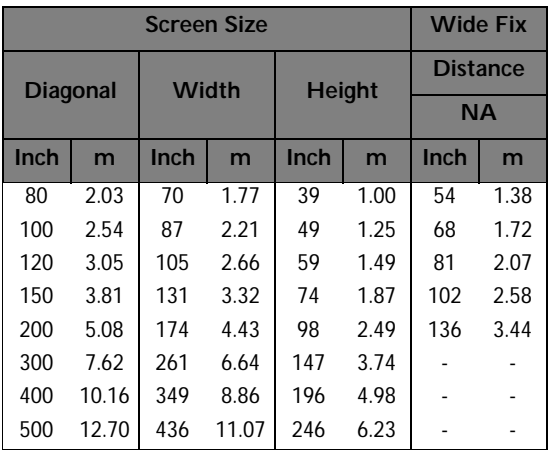

**There is 5% tolerance among these numbers due to optical component variations. BenQ recommends that if you intend to permanently install the projector, you should physically test the projection size and distance using the actual projector before you permanently install it, so as to make allowance for this projector's optical characteristics. This will help you determine the exact mounting position so that it best suits your installation location.**

# <span id="page-21-0"></span>**Connection**

When connecting a signal source to the projector, be sure to:

- 1. Turn all equipment off before making any connections.
- 2. Use the correct signal cables for each source.
- 3. Ensure the cables are firmly inserted.
- **In the connections shown below, some cables may not be included with the projector (see ["Shipping contents" on page 8\)](#page-7-0). They are commercially available from electronics stores.**
	- **The connection illustrations below are for reference only. The rear connecting jacks available on the projector vary with each projector model.**

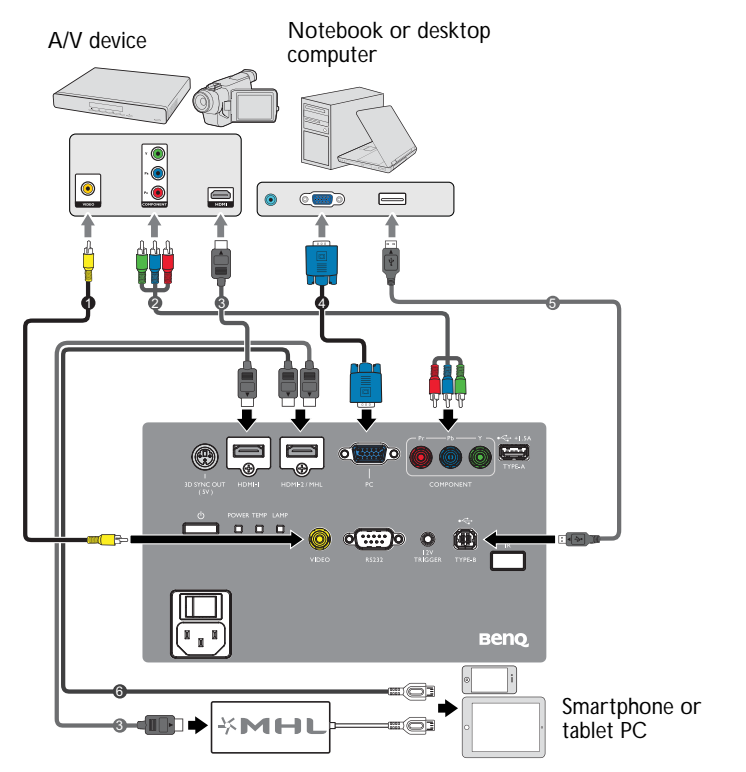

- 1. Video cable
- 2. Component Video to Component cable
- 3. HDMI cable

**\*For updating the firmware.**

- 4. VGA cable
- 5. USB cable\*
- 6. HDMI-Micro USB cable

# <span id="page-22-0"></span>HDMI connection

HDMI (High-Definition Multimedia Interface) supports uncompressed video data transmission between compatible devices like DTV tuners, DVD players, Blu-ray players and displays over a single cable. You should use an HDMI cable when making a connection between the projector and HDMI devices.

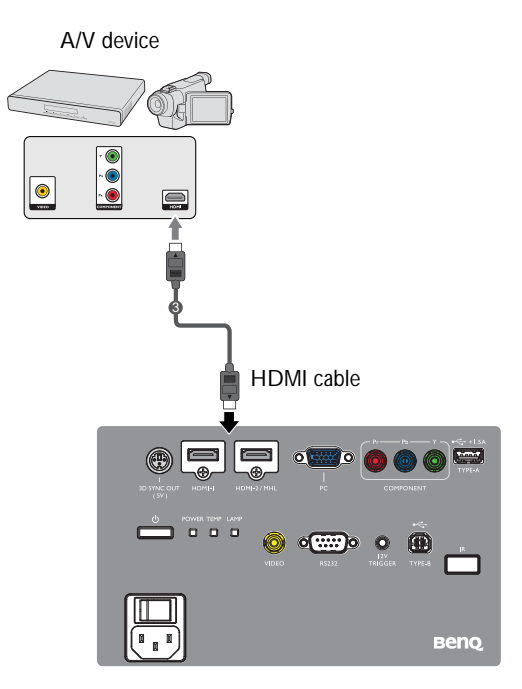

## <span id="page-23-0"></span>Smart devices connection

The projector can project the content directly from a MHL compatible smart device. Using an HDMI to Micro USB cable or an HDMI to Micro USB adaptor, you can connect your smart devices to the projector and then enjoy your content on the big screen.

**Some smart devices may not be compatible to the cable that you use. Please consult the manufacturer of your smart device for detailed information.**

## Using an HDMI to Micro USB cable

- 1. Connect one end of the HDMI to Micro USB cable to the HDMI input connector on the projector.
- 2. Connect the other end of the HDMI to Micro USB cable to the Micro USB output socket on your smart device.
- 3. Switch to the HDMI/MHL input source. To switch input signal, see ["Switching input](#page-37-1)  [signal" on page 38](#page-37-1) for details.

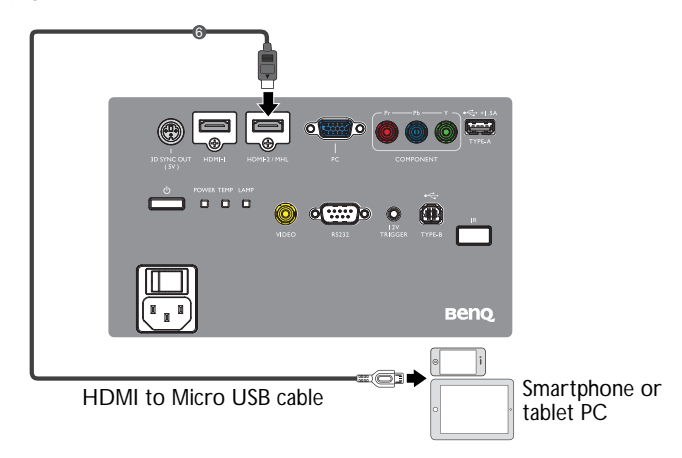

## Using an HDMI to Micro USB adaptor and an HDMI cable

- 1. Connect one end of the HDMI cable to the HDMI input connector on the projector.
- 2. Connect the other end of the HDMI cable to the HDMI input socket on the adaptor.
- 3. Connect the other end of the adaptor to the Micro USB output socket on your smart device.
- 4. Switch to the HDMI/MHL input source. To switch input signal, see ["Switching input](#page-37-1)  [signal" on page 38](#page-37-1) for details.

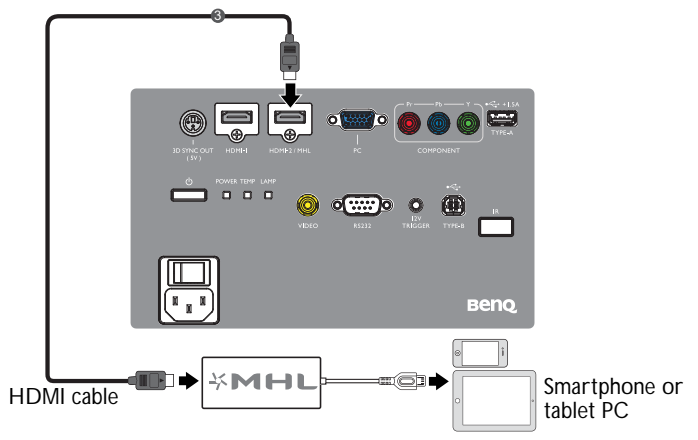

# <span id="page-25-0"></span>Component Video connection

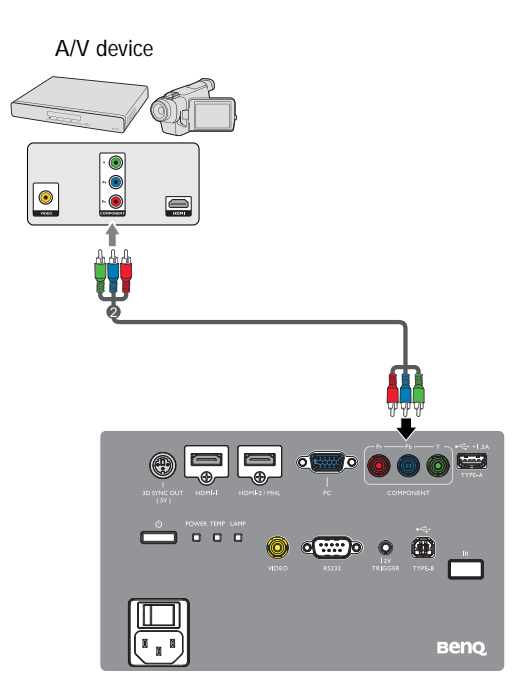

2. Component Video to Component cable

# <span id="page-26-0"></span>Video connection

A/V device

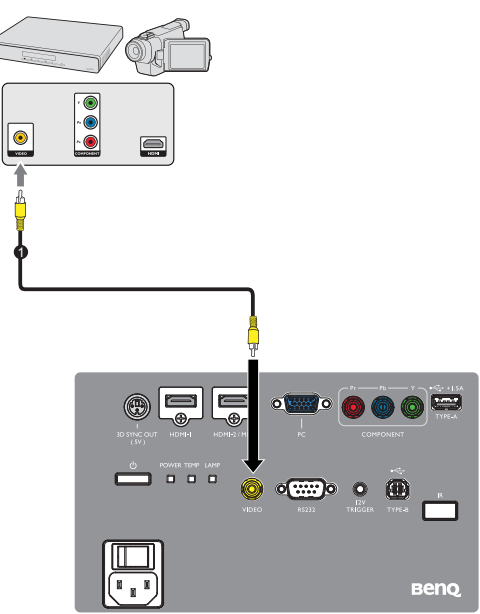

1. Video cable

# <span id="page-27-0"></span>PC connection

Notebook or desktop computer $\bullet$  $\subset \mathbb{Z}$  $\qquad \qquad \qquad \qquad \qquad \qquad \qquad \qquad$ ï 1  $\overline{4}$   $\overline{5}$  $\bigcirc$  $\circ$ Ìo. B , , , ,  $\circ$   $\overline{...}$ ) $\circ$ 国会 Ξ **Beno** 

- 
- 4. VGA cable 5. USB cable

## <span id="page-28-0"></span>Connecting video source devices

You need only connect the projector to a video source device using just one of the connecting methods, however each provides a different level of video quality. The method you choose will most likely depend upon the availability of matching terminals on both the projector and the video source device as described below:

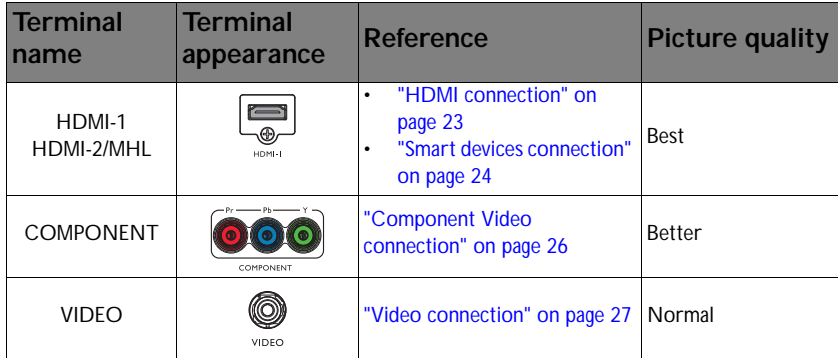

**If the selected video image is not displayed after the projector is turned on and the correct video source has been selected, check that the video source device is turned on and operating correctly. Also check that the signal cables have been connected correctly.**

# <span id="page-29-0"></span>**Operation**

# <span id="page-29-1"></span>Starting up the projector

1. Plug the power cord into the projector and into a wall socket. Turn on the wall socket switch (where fitted). Check that the **POWER indicator light** on the projector lights orange after power has been applied.

**Please use the original accessories (e.g. power cable) only with the device to avoid possible dangers such as electric shock and fire.**

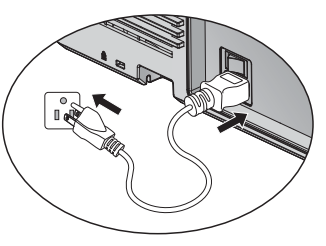

2. Press **POWER** on the projector  $\circledcirc$  or remote control **the start the projector.** The **POWER indicator light** flashes green and stays green when the projector is on.

The fans starts operating, and a start-up image display on the screen while it warms up. The projector does not respond to further commands whiles it is warm up. (If necessary) Rotate the focus ring to adjust the image clearness.

- **If the projector is still hot from previous activity, it will run the cooling fan for approximately 90 seconds before energizing the lamp.** 
	- 3. If this is the first time you turn on the projector or after "Reset All Setting", the setup wizard appears to guide you through setting up the projector. If you have already done this, skip this step and move on to step 5.
		- Use the arrow keys ( $\triangle$ /▼/◀/►) on the projector or remote control to move through the menu items.
		- Use OK to confirm the selected menu item.
- **The Setup Wizard screenshots below are for reference only and may differ from the actual design.** 
	- i. Specify **Projector Position**.
	- **For more information about**   $\sqrt{r}$ **projector position, see ["Choosing a](#page-15-2)  [location" on page 16.](#page-15-2)**

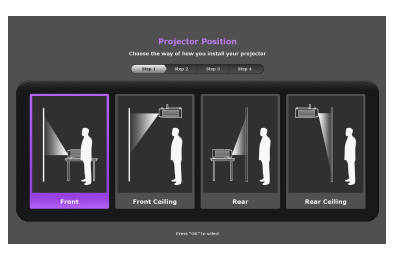

ii. Specify OSD **Language**.

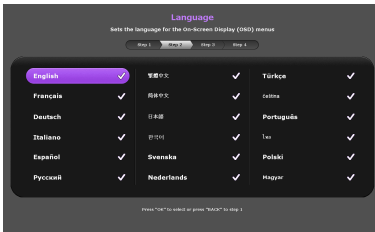

iii. Specify **Vertical Keystone**. Press **BACK** for 2 seconds to reset keystone value

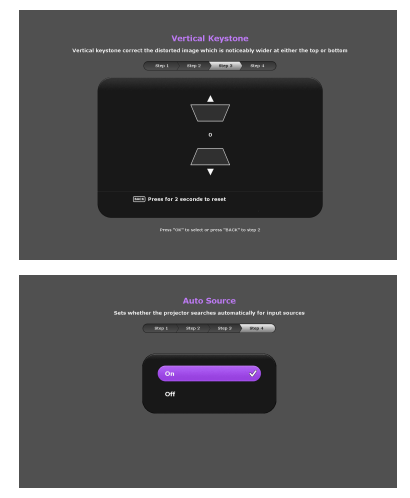

iv. Specify **Auto Source**.

Now you've completed the initial setup.

- 4. If you are prompted for a password, press the arrow keys to enter a six digit password. See ["Utilizing the password function" on page 35](#page-34-1) for details.
- 5. Switch all of the connected equipment on.
- 6. The projector will start to search for input signals. The current input signal being scanned displays in the upper left corner of the screen. If the projector doesn't detect a valid signal, the message '**No Signal**' will continue displaying until an input signal is found.

You can also press **SOURCE** on the projector or remote control to select your desired input signal. See ["Switching input signal" on page 38](#page-37-0) for details.

**If the frequency/resolution of the input signal exceeds the projector's operating range, you will see the message 'Out of Range' displayed on a blank screen. Please change to an input signal which is compatible with the projector's resolution or set the input signal to a lower setting. See ["Timing chart" on page 66](#page-65-1) for details.**

# <span id="page-31-0"></span>Adjusting the projected image

## **Adjusting the projection angle**

The projector is equipped with two front adjuster foot. These adjusters change the image height and projection angle. To adjust the projector:

- <span id="page-31-1"></span>1. Screw the front adjuster foot. Once the image is positioned where you want it.
- 2. Screw the adjuster foot to fine tune the horizontal angle.

To retract the foot. Screw the adjuster foot in a reverse direction.

If the projector is not placed on a flat surface or the screen and the projector are not perpendicular to

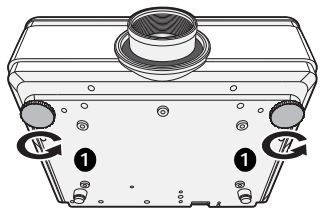

each other, the projected image becomes trapezoidal. To correct this situation, see ["Correcting keystone" on page 33](#page-32-1) for details.

**Do not look into the lens while the lamp is on. The strong light from the lamp may cause damage to your eyes.**

## **Auto-adjusting the image**

In some cases, you may need to optimize the picture quality. To do this, press **AUTO** on the projector. Within 3 seconds, the built-in Intelligent Auto Adjustment function will readjust the values of Frequency and Clock to provide the best picture quality.

The current source information will be displayed in the upper left corner of the screen for 3 seconds.

- **The screen will be blank while AUTO is functioning.** 
	- **This function is only available when PC signal (analog RGB) is selected.**

## **Fine-tuning the image size and clarity**

1. Adjust the projected image to the size that you need using the ZOOM ring.

2. Then sharpen the image by rotating the FOCUS ring.

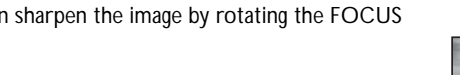

<span id="page-32-1"></span><span id="page-32-0"></span>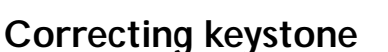

Keystoning refers to the situation where the projected image is noticeably wider at either the top or bottom. It occurs when the projector is not perpendicular to the screen.

• Using the projector keypad

Press  $\blacksquare / \blacksquare$  on the projector to display the Keystone correction page. Press  $\blacksquare$  to correct keystoning at the top of the image. Press  $\blacktriangledown$  to correct keystoning at the bottom of the image.

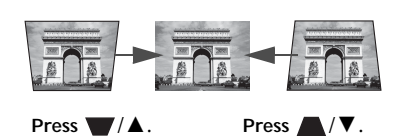

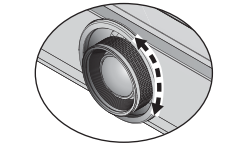

# <span id="page-33-1"></span><span id="page-33-0"></span>Using the menus

The OSD menu offers complete menu functions.

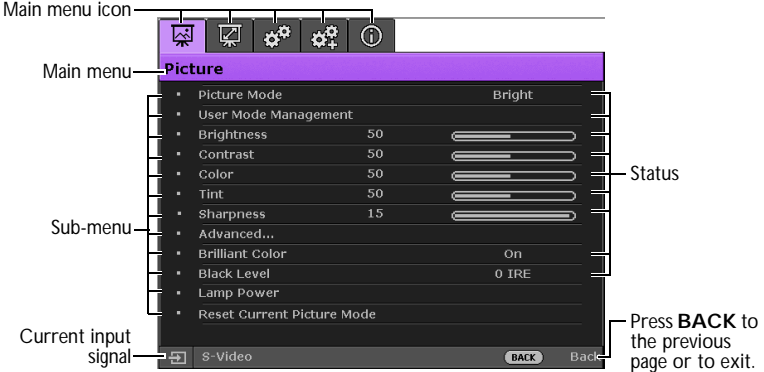

#### **The OSD menu overview above is for reference only and may differ from the actual design and the projector model you are using.**

To access the OSD menu, press **MENU** on the projector or remote control. It is consisted of the following main menus. Check the links after the menu items below to learn more details.

- 1. **Picture** menu (see ["Picture menu" on page 39\)](#page-38-0)
- 2. **Display** menu (see ["Display menu" on page 45\)](#page-44-0)
- 3. **System Setup : Basic** menu (see ["System Setup : Basic menu" on page 47](#page-46-0))
- 4. **System Setup : Advanced** menu (see ["System Setup : Advanced menu" on page 48](#page-47-0))
- 5. **Information** menu (see ["Information menu" on page 50](#page-49-0))

Available menu items may vary depending on the connected video sources or specified settings. Menu items that are not available will become grayed out.

- Use the arrow keys ( $\triangle$ /▼/◀/►) on the projector or remote control to move through the menu items.
- Use **OK** to confirm the selected menu item.

# <span id="page-34-0"></span>Securing the projector

## **Using a security cable lock**

The projector has to be installed in a safe place to prevent theft. Otherwise, purchase a lock, such as a Kensington lock, to secure the projector. You can locate a Kensington lock slot on the left side of the projector. See ["Kensington anti-theft lock slot" on page 9](#page-8-21) for details.

A Kensington security cable lock is usually a combination of key(s) and a lock. Refer to the lock's documentation for finding out how to use it.

# <span id="page-34-1"></span>Utilizing the password function

For security purposes and to help prevent unauthorized use, the projector includes an option for setting up password security. The password can be set through the On-Screen Display (OSD) menu. For details of the OSD menu operation, please refer to "Using the [menus" on page 34](#page-33-0).

**You will be inconvenienced if you activate the power-on lock functionality and subsequently forget the password. Print out this manual (if necessary) and write the password you used in this manual, and keep the manual in a safe place for later recall.**

## **Setting a password**

**CE** Once a password has been set, the projector cannot be used unless the correct password is **entered every time the projector is started.**

- 1. Open the OSD menu and go to the **System Setup: Advanced** > **Password** menu. Press **OK**. The **Password** page displays.
- 2. Highlight **Power on Lock** and select **On** by pressing ◄/►.
- 3. As pictured to the right, the four arrow keys (▲/▼/◄/►) respectively represent 4 digits (1, 2, 3, 4). According to the password you desire to set, press the arrow keys to enter six digits for the password.
- 4. Confirm the new password by re-entering the new password.

Once the password is set, the OSD menu returns to the **Password** page.

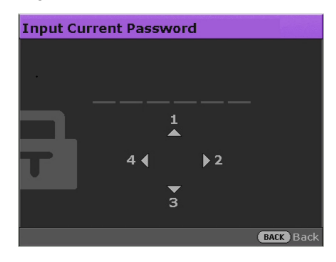

5. To activate the **Power on Lock** function, press

▲/▼ to highlight **Power on Lock** and press ◄/► to select **On**.

**The digits being input will display as asterisks on-screen. Write your selected password down here in this manual in advance or right after the password is entered so that it is available to you should you ever forget it.**

**Password: \_\_ \_\_ \_\_ \_\_ \_\_ \_\_**

**Keep this manual in a safe place.**

6. To leave the OSD menu, press **BACK.**

## **If you forget the password**

If the password function is activated, you will be asked to enter the six-digit password every time you turn on the projector. If you enter the wrong password, the password error message as pictured to the right displays lasting for three seconds, and the message **'INPUT PASSWORD'** follows. You can retry by

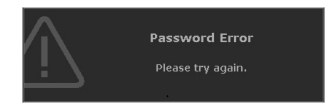

entering another six-digit password, or if you did not record the password in this manual, and you absolutely do not remember it, you can use the password recall procedure. See ["Entering the password recall procedure" on page 36](#page-35-0) for details.

If you enter an incorrect password 5 times in succession, the projector will automatically shut down in a short time.

## <span id="page-35-0"></span>**Entering the password recall procedure**

- 1. Press and hold **AUTO** on the projector for 3 seconds. The projector will display a coded number on the screen.
- 2. Write down the number and turn off your projector.
- 3. Seek help from the local BenQ service center to decode the number. You may be required to provide proof of purchase documentation to verify that you are an authorized user of the projector.

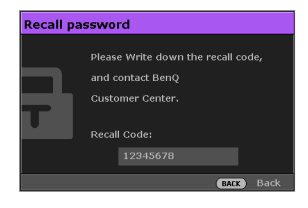
### **Changing the password**

- 1. Open the OSD menu and go to the **System Setup: Advanced** > **Password** > **Change password** menu.
- 2. Press **OK**. The message **'INPUT CURRENT PASSWORD'** displays.
- 3. Enter the old password.
	- If the password is correct, another message **'INPUT NEW PASSWORD'** displays.
	- If the password is incorrect, the password error message displays lasting for three seconds, and the message **'INPUT CURRENT PASSWORD'** displays for your retry. You can press **BACK** to cancel the change or try another password.
- 4. Enter a new password.
- **The digits being input will display as asterisks on-screen. Write your selected password down here in this manual in advance or right after the password is entered so that it is available to you should you ever forget it.**

**Password: \_\_ \_\_ \_\_ \_\_ \_\_ \_\_**

**Keep this manual in a safe place.**

- 5. Confirm the new password by re-entering the new password.
- 6. You have successfully assigned a new password to the projector. Remember to enter the new password next time the projector is started.
- 7. To leave the OSD menu, press **BACK.**

### **Disabling the password function**

To disable password protection, go back to the **System Setup: Advanced** > **Password > Power on Lock** menu after opening the OSD menu system. Select **Off** by pressing ◄/►. The message **'INPUT PASSWORD'** displays. Enter the current password.

- i. If the password is correct, the OSD menu returns to the **Password** page with **Off** show in the row of **Power on Lock**. You will not have to enter the password next time you turn on the projector.
- ii. If the password is incorrect, the password error message displays lasting for three seconds, and the message **'INPUT PASSWORD'** displays for your retry. You can press **BACK** to cancel the change or try another password.
- **Though the password function is disabled, you need to keep the old password in hand should you ever need to re-activate the password function by entering the old password.**

## Switching input signal

The projector can be connected to multiple devices at the same time. However, it can only display one full screen at a time.

If you want the projector to always automatically search for the signals:

• Under the OSD menu, go to the **System Setup : Basic** menu, and enable **Auto Source**. (see ["Auto Source" on page 47\)](#page-46-0)

You can also manually cycle through the available input signals.

- <span id="page-37-0"></span>1. Press **SOURCE** on the projector or press input source directly from the remote control. A source selection bar displays.
- <span id="page-37-1"></span>2. Press ▲/▼ until your desired signal is selected and press **OK**.

Once detected, the selected source information will display on the screen for seconds. If there is multiple equipment connected to the projector, repeat steps [1-](#page-37-0)[2](#page-37-1) to search for another signal.

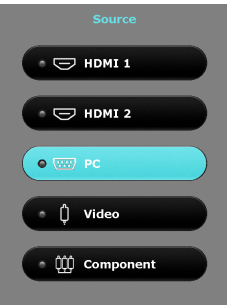

#### **• The brightness level of the projected image will change accordingly when you switch between different input signals. Data (graphic) "PC" presentations using mostly static images are generally brighter than "Video" using mostly moving images (movies).**

**• The native display resolution of this projector is in a 16:9 aspect ratio. For best display picture results, you should select and use an input signal which outputs at this resolution. Any other resolutions will be scaled by the projector depending upon the 'aspect ratio' setting, which may cause some image distortion or loss of picture clarity. See ["Aspect Ratio"](#page-44-0)  [on page 45](#page-44-0) for details.**

You can also rename the source:

- 1. Press **MENU** and then press ◄/► until the **System Setup: Basic** menu is highlighted.
- 2. Press ▼ to highlight **Source Rename** and press **OK**. The **Source Rename** pageĀ displays.
- 3. Press ▲/▼/◄/► until your desired character is selected and press **OK**.

## Picture menu

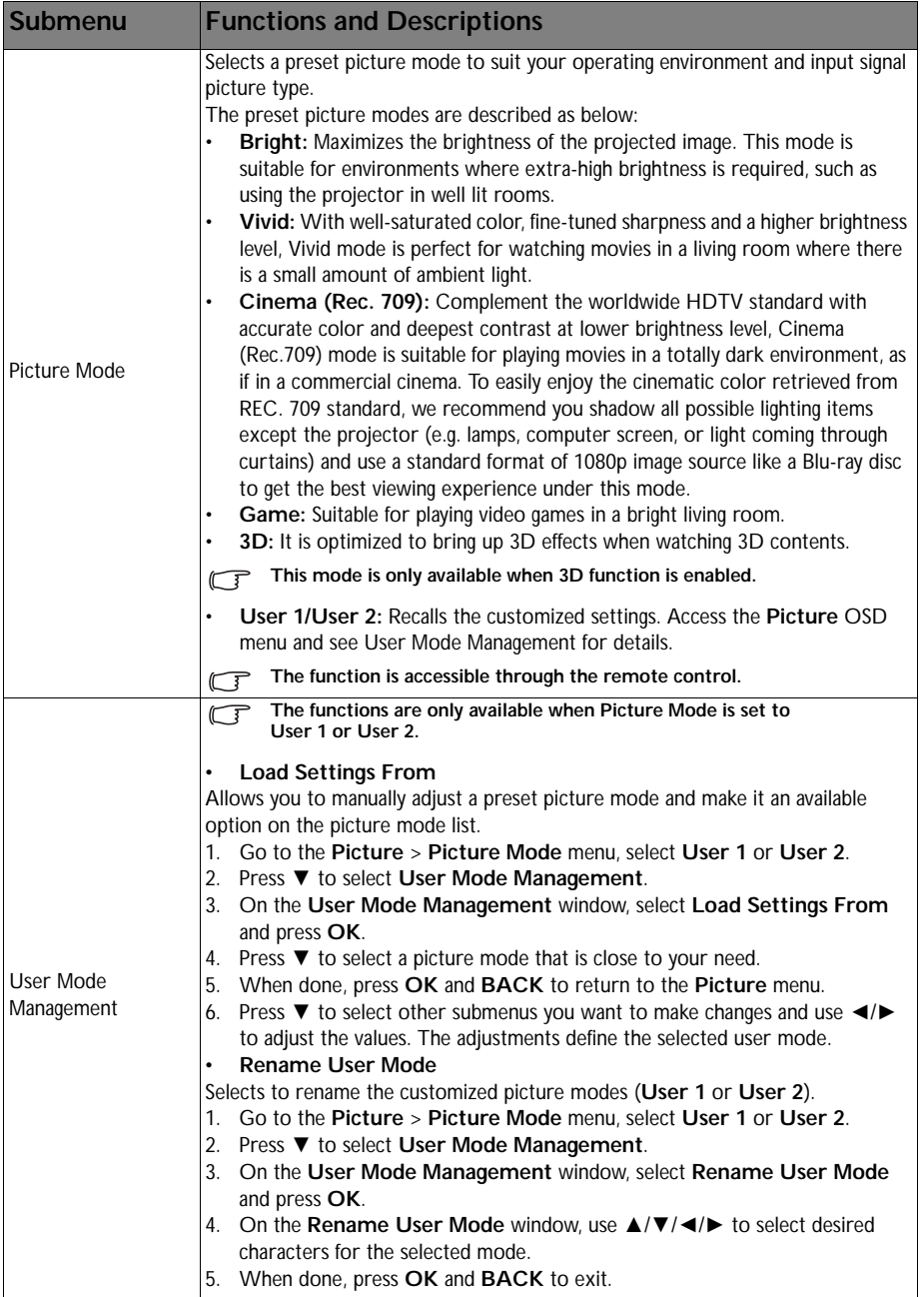

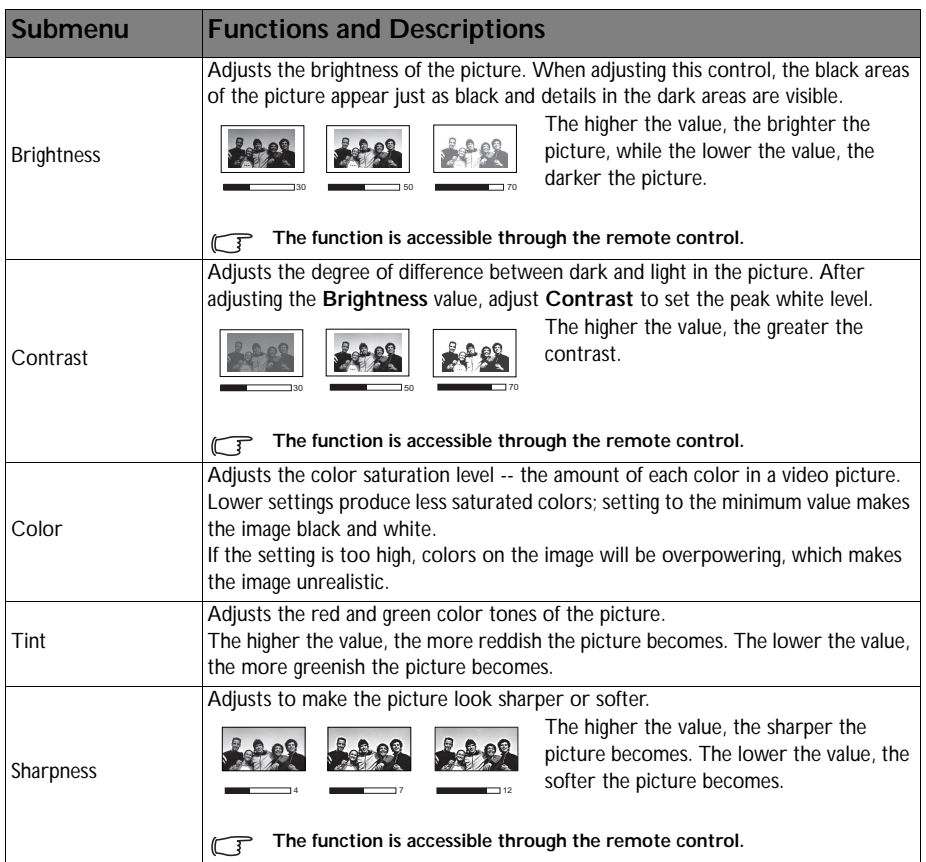

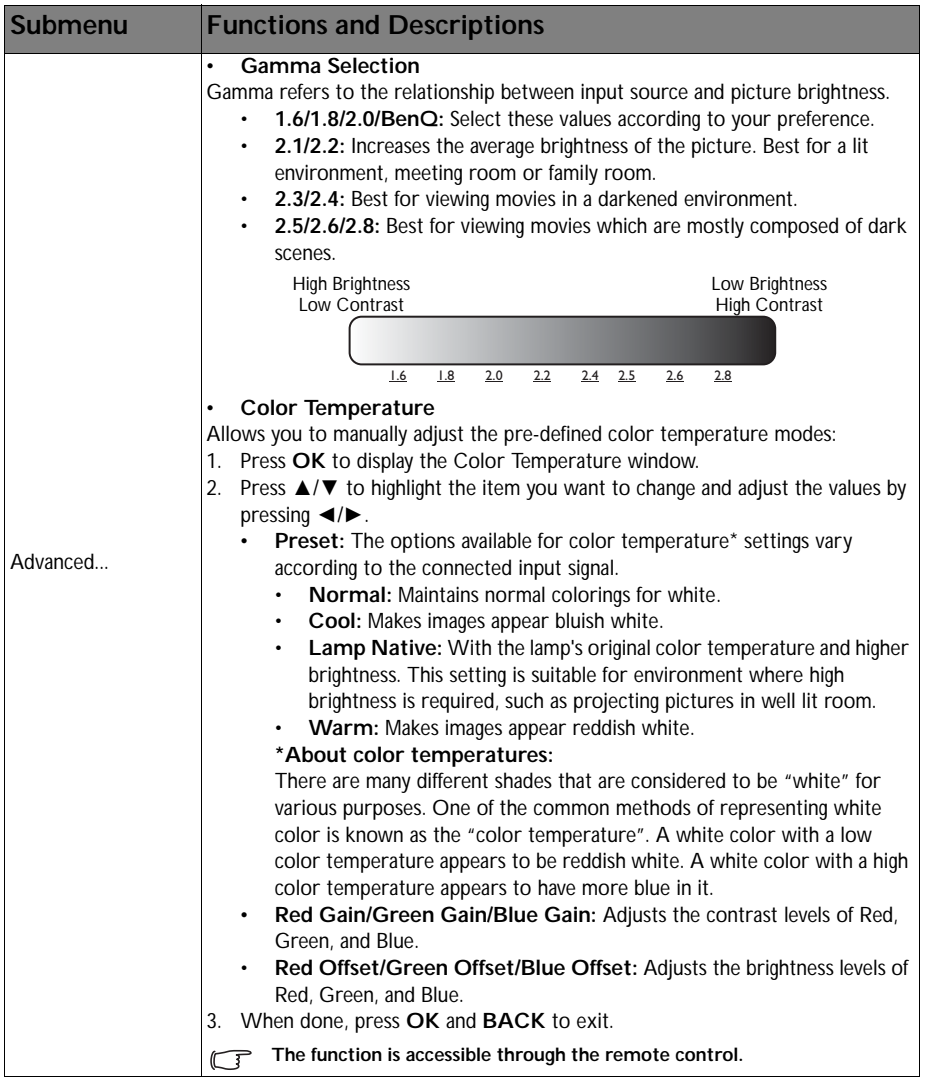

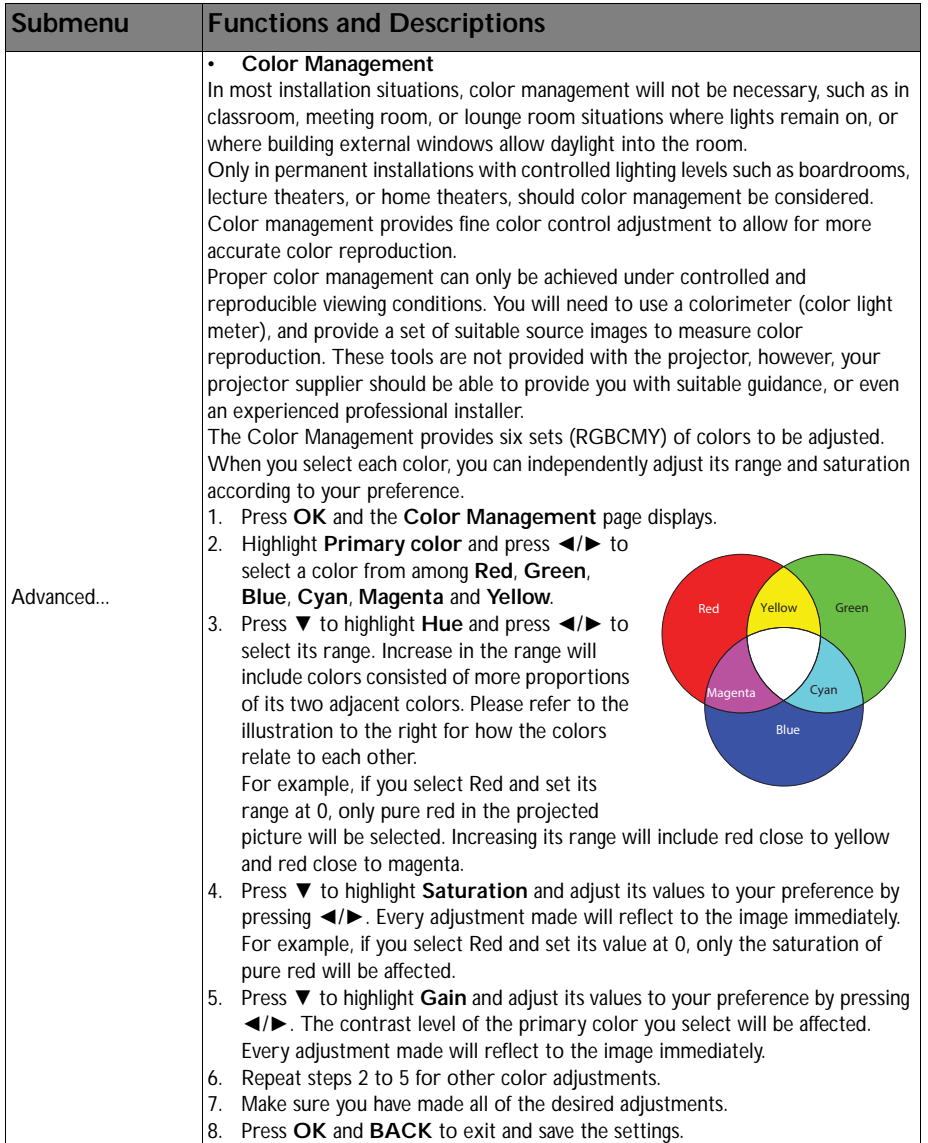

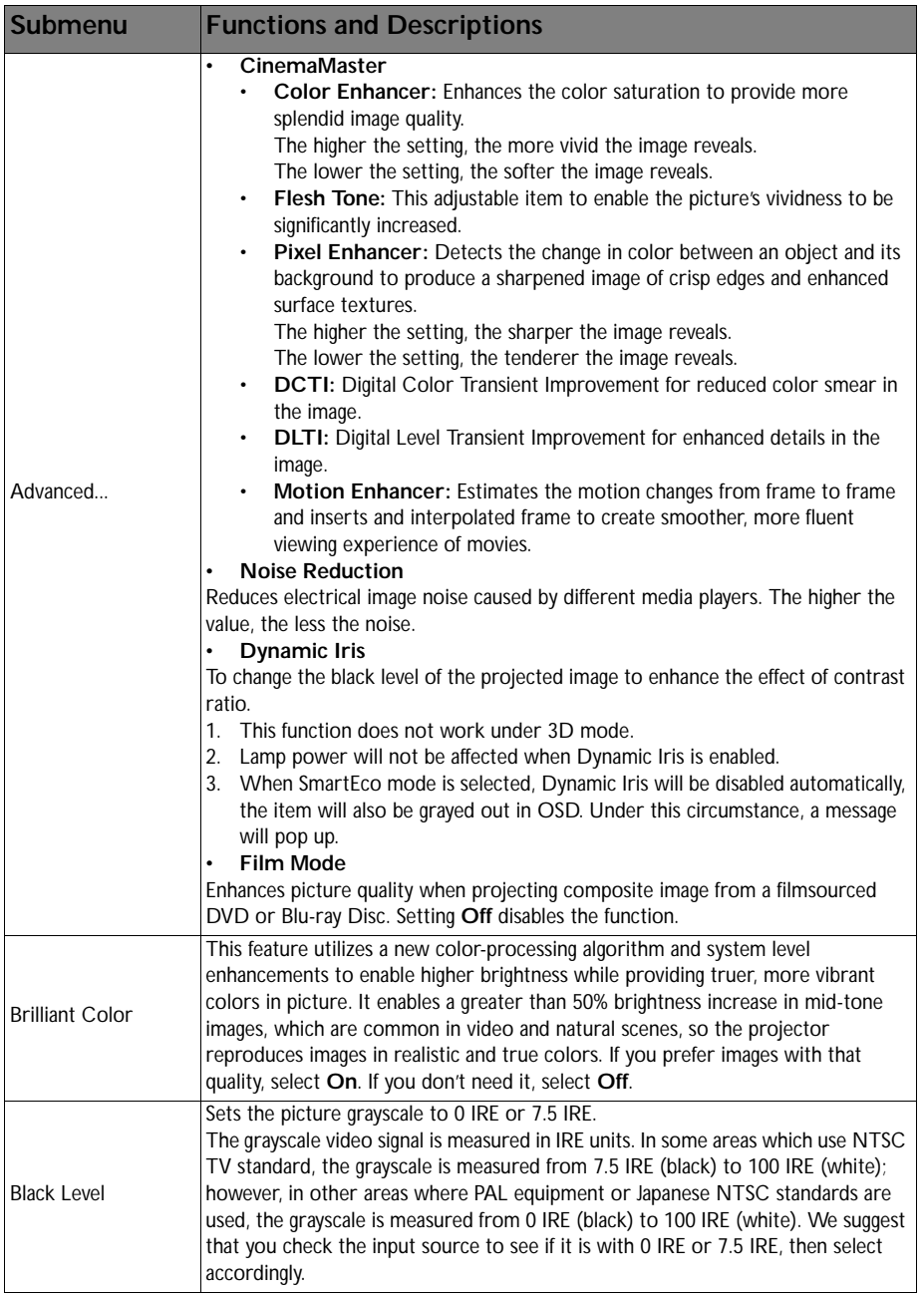

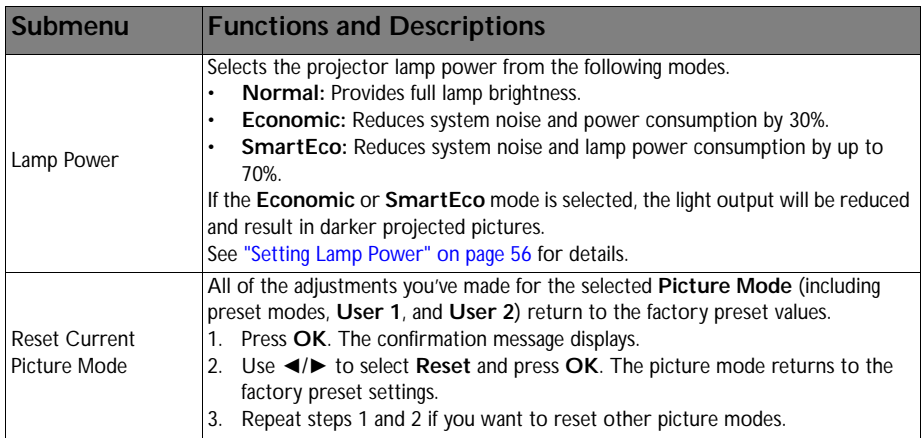

# Display menu

<span id="page-44-0"></span>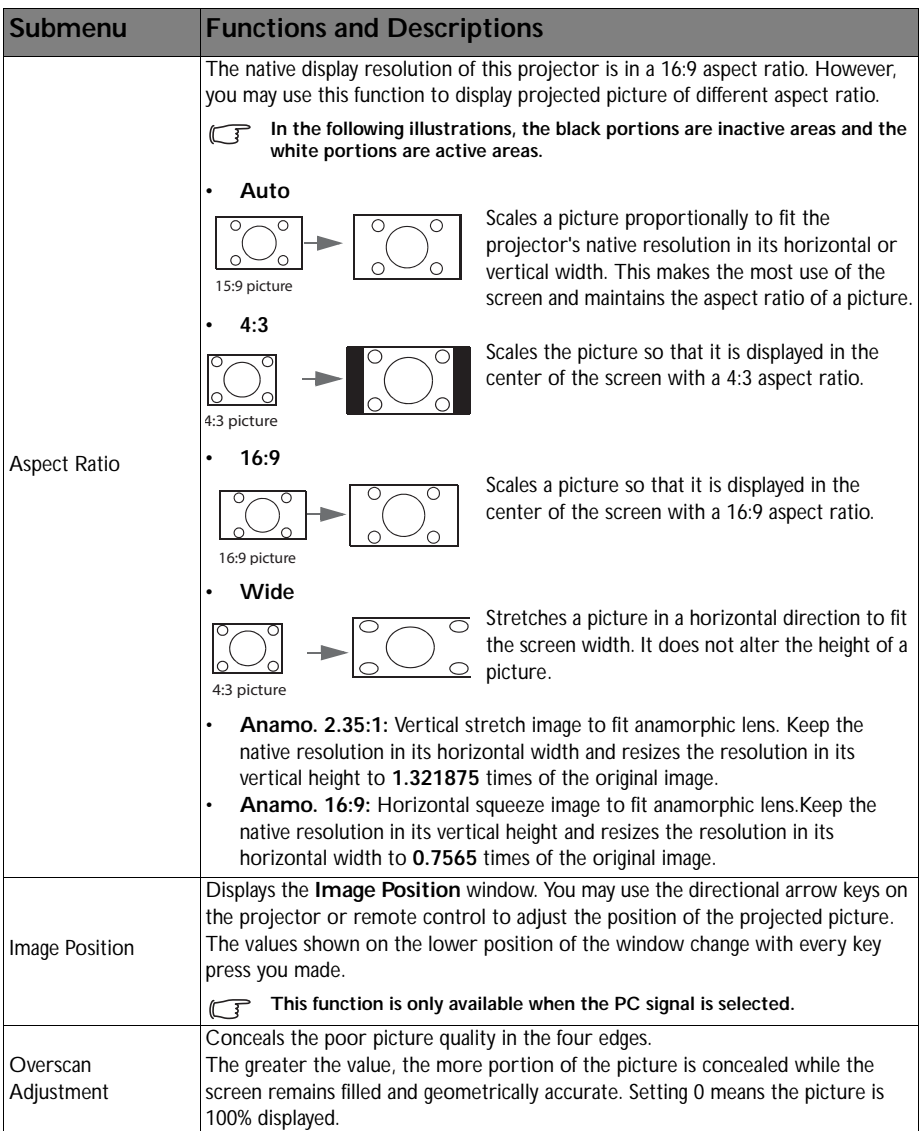

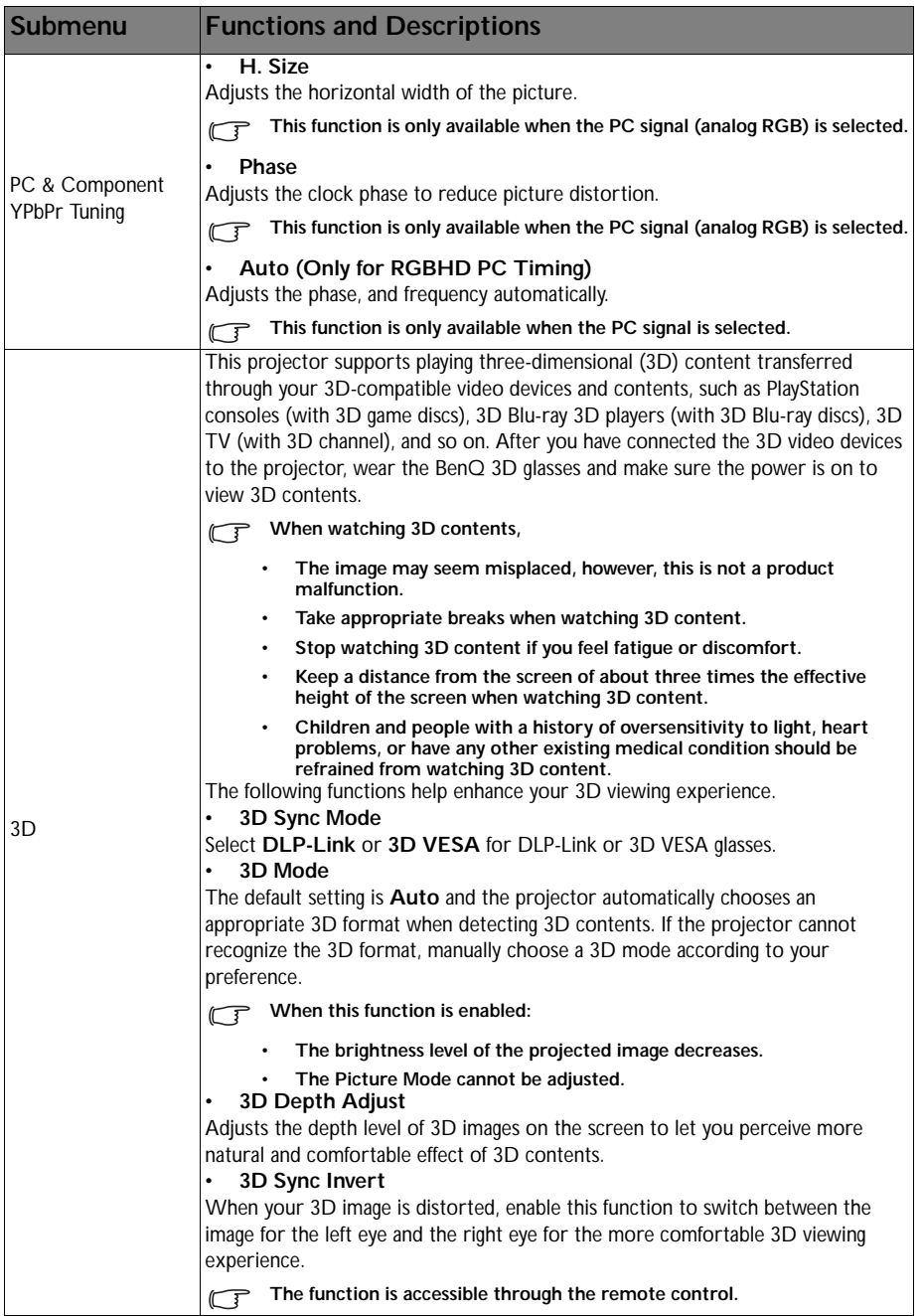

# System Setup : Basic menu

<span id="page-46-0"></span>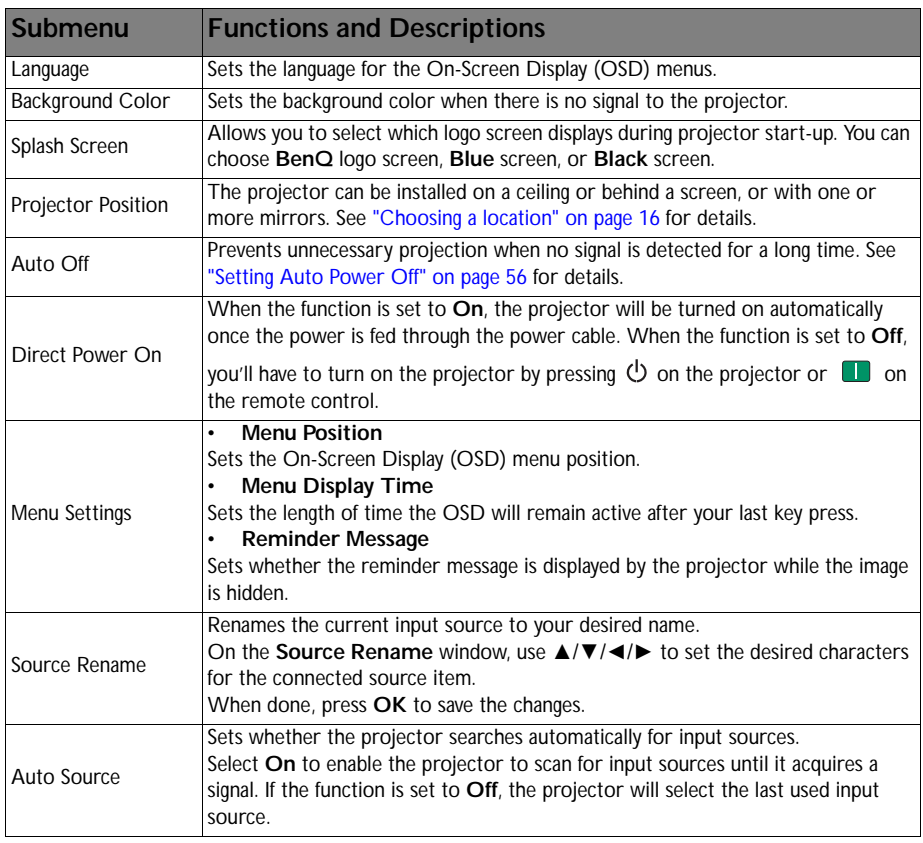

# System Setup : Advanced menu

<span id="page-47-0"></span>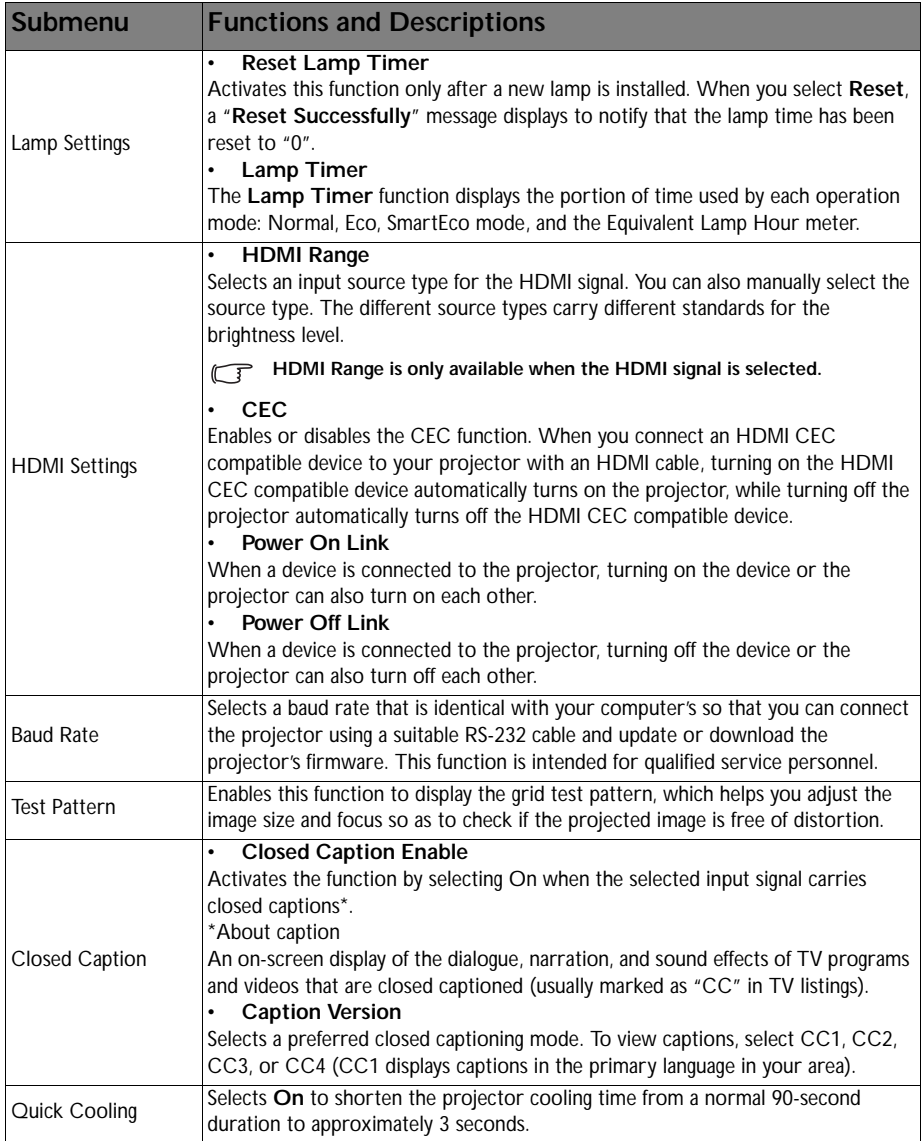

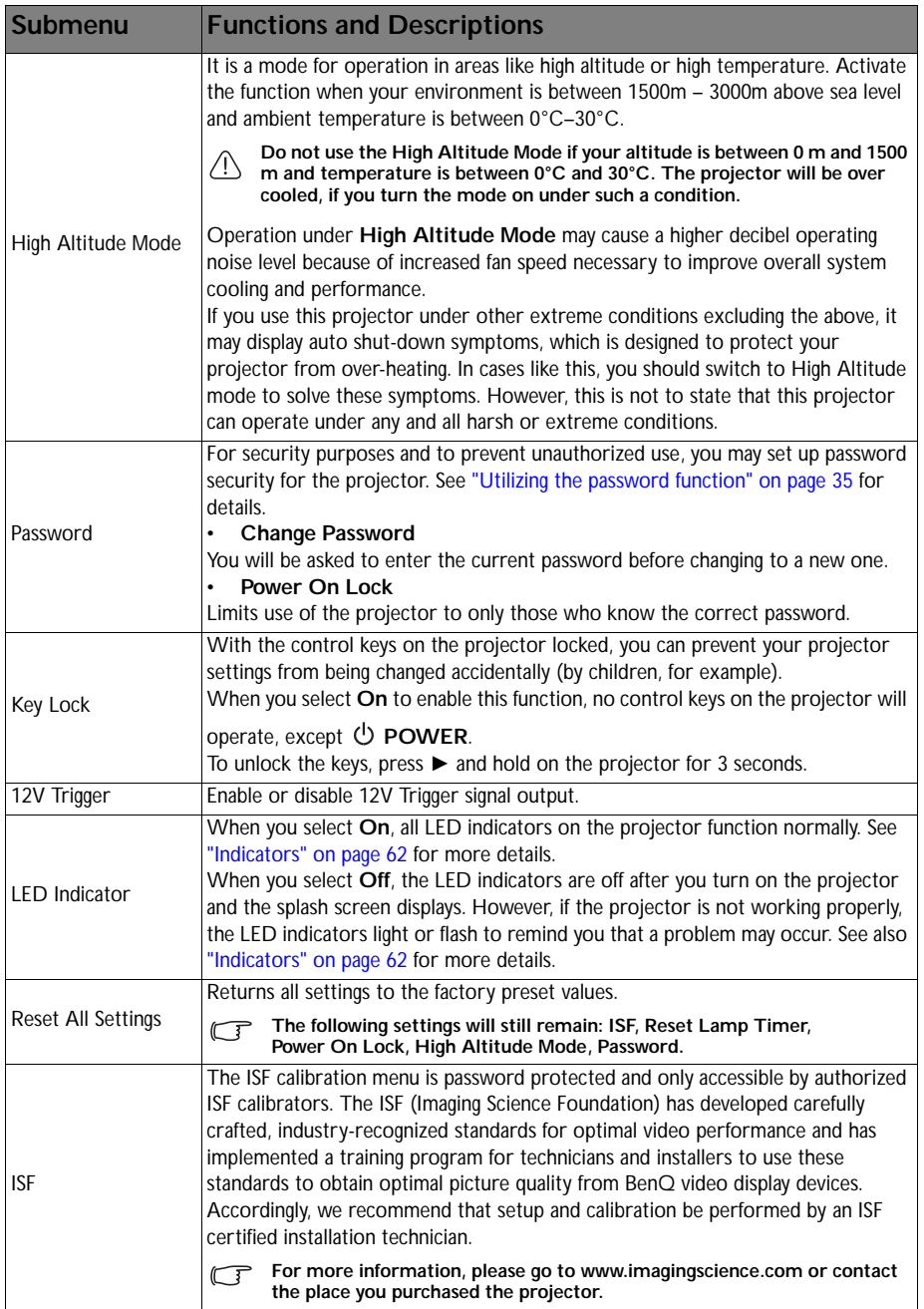

## Information menu

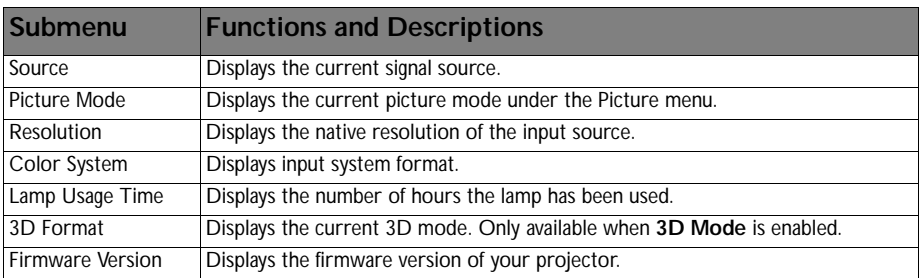

**Some information is given only when certain input sources are in use.** 

## <span id="page-50-0"></span>Shutting down the projector

1. To turn the projector off, press  $\bullet$  on the remote control to turn projector off directly. Or

> you can press  $\bigcirc$  **POWER** on the projector and a warning message appears.

Press  $\bigcirc$  **POWER** again.

2. Once the cooling process finishes, the **POWER indicator light** is a steady orange and fans stop.

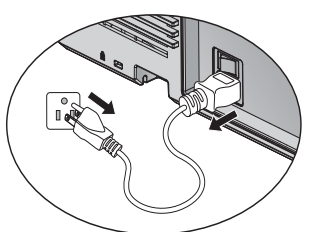

- 3. Disconnect the power cord from the wall socket if the projector will not be used in an extended period of time.
- **•** To protect the lamp, the projector will not respond to any commands during the cooling **process.**
	- **To shorten the cooling time, you can also activate the Quick Cooling function. See ["Quick](#page-47-0)  [Cooling" on page 48](#page-47-0) for details.**
	- **If the projector is not properly shut down, to protect the lamp, when you attempt to re-start the projector, the fans will run for a few minutes to cool down. Press POWER again to start the projector after the fans stop and the POWER indicator light turns orange.**
	- **Lamp life results will vary depending on environmental conditions, and usage.**

## OSD menu structure

Please note that the on-screen display (OSD) menus vary according to the signal type selected.

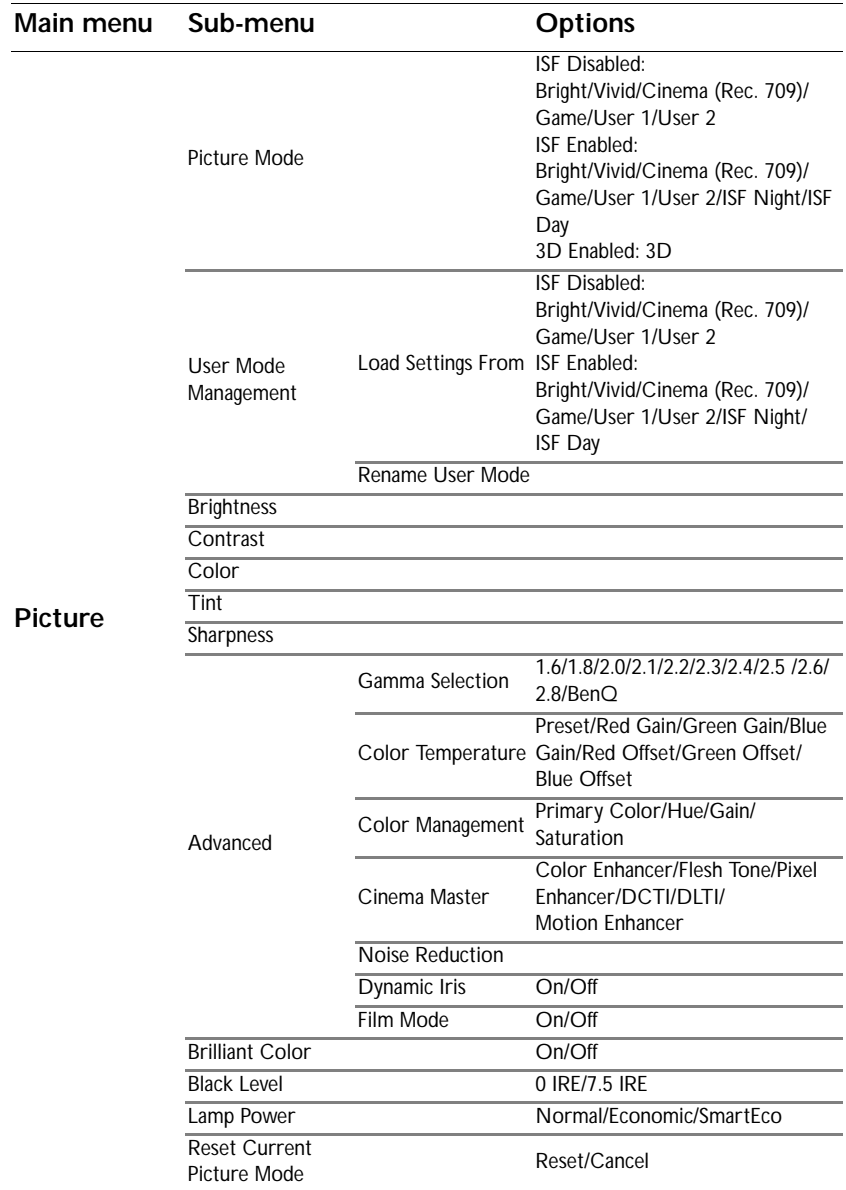

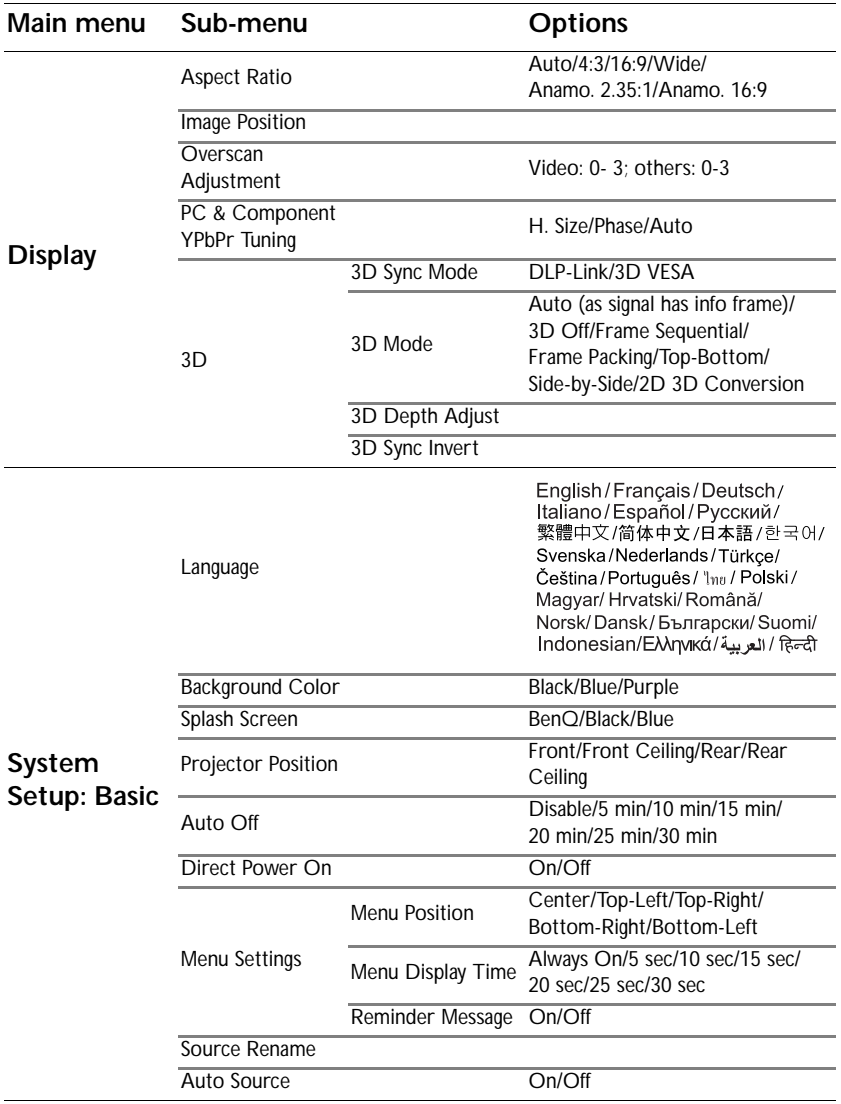

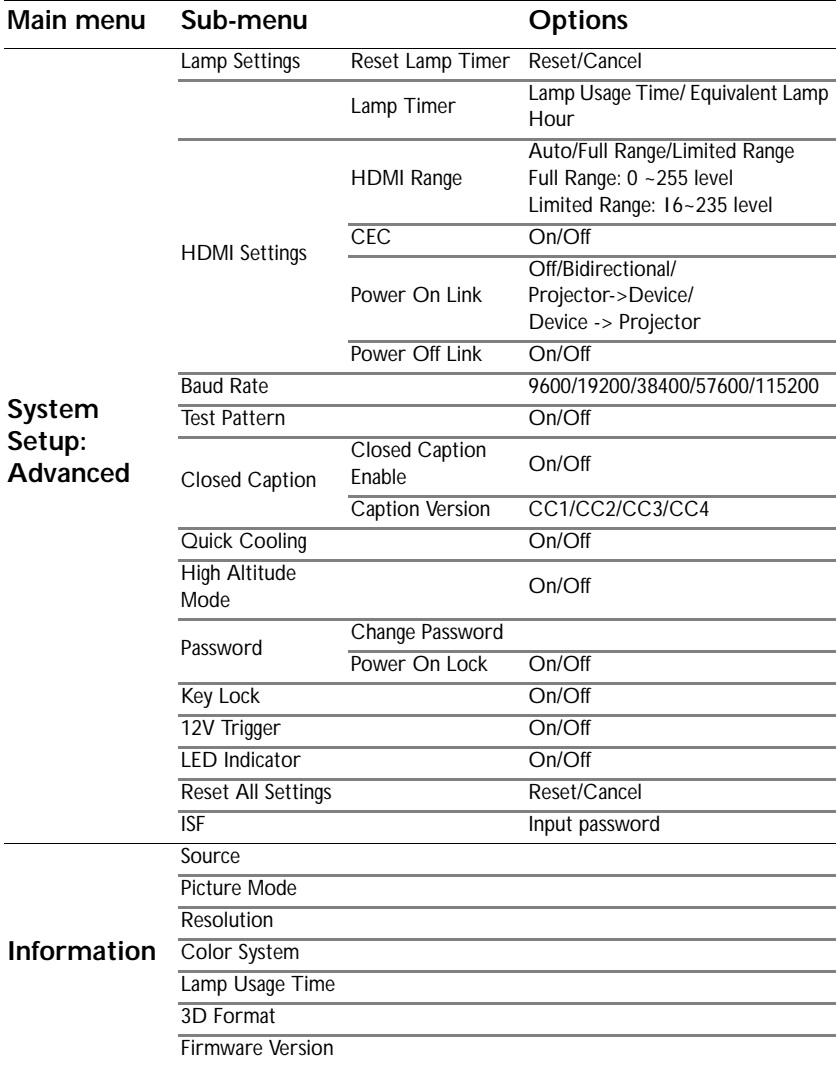

# **Maintenance**

## Care of the projector

Your projector needs little maintenance. The only thing you need to do on a regular basis is to keep the lens clean.

Never remove any parts of the projector except the lamp. Contact your dealer if other parts need replacing.

## **Cleaning the lens**

Clean the lens whenever you notice dirt or dust on the surface.

Before cleaning any part of the projector, turn it off using the proper shutdown procedure (see ["Shutting down the projector" on page 51](#page-50-0)), unplug the power cable, and let it cool down completely.

- Use a canister of compressed air to remove dust.
- If there is dirt or smears, use lens-cleaning paper or moisten a soft cloth with lens cleaner and gently wipe the lens surface.
- Never use any type of abrasive pad, alkaline/acid cleaner, scouring powder, or volatile solvent, such as alcohol, benzene, thinner or insecticide. Using such materials or maintaining prolonged contact with rubber or vinyl materials may result in damage to the projector surface and cabinet material.

**Never touch the lens with your finger or rub the lens with abrasive materials. Even paper towels can damage the lens coating. Only ever use a proper photographic lens brush, cloth, and cleaning solution. Do not attempt to clean the lens while the projector is switched on or is still hot from previous use.**

## **Cleaning the projector case**

Before you clean the case, turn the projector off using the proper shutdown procedure as described in ["Shutting down the projector" on page 51](#page-50-0) and unplug the power cord and let it cool down completely.

- To remove dirt or dust, wipe the case with a soft, lint-free cloth.
- To remove stubborn dirt or stains, moisten a soft cloth with water and a neutral pH detergent. Then wipe the case.

**Never use wax, alcohol, benzene, thinner or other chemical detergents. These can damage the case.**

## **Storing the projector**

To store the projector for an extended time.

- Make sure the temperature and humidity of the storage area are within the recommended range for the projector. Please refer to ["Specifications" on page 64](#page-63-0) or consult your dealer about the range.
- Retract the adjuster feet.
- Remove the battery from the remote control.
- Pack the projector in its original packing or equivalent.

### **Transporting the projector**

It is recommended that you ship the projector with its original packing or equivalent.

## Lamp information

## <span id="page-55-2"></span>**Getting to know the lamp hour**

When the projector is in operation, the duration (in hours) of lamp usage is automatically calculated by the built-in timer.

To obtain the lamp hour information:

- 1. Press **MENU** and then use the arrow keys (▲/▼/◄/►) to go to **Information** or **Settings** > **Information**.
- 2. The **Equivalent Lamp Hour** information displays.
- 3. Press **BACK** to exit.

## **Extending lamp life**

The projection lamp is a consumable item. To keep the lamp life as long as possible, you can do the following settings via the **Lamp Power** OSD menu.

#### <span id="page-55-0"></span>**Setting Lamp Power**

Setting the projector in **Economic** or **SmartEco** mode also extends the lamp life.

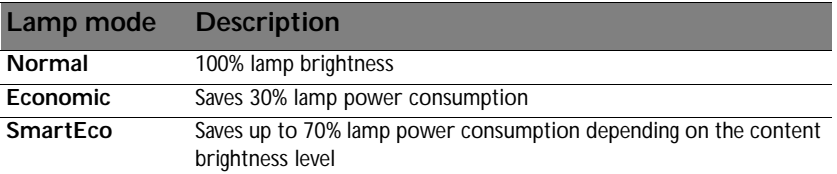

Using **Economic** mode reduces system noise and power consumption by 30%. Using **SmartEco** mode reduces system noise and lamp power consumption by up to 70%. If the **Economic** or **SmartEco** mode is selected, the light output will be reduced and result in darker projected pictures.

- 1. Go to **Picture** > **Lamp Power**.
- 2. Press **OK** to display the **Lamp Power** window
- 3. Press ◄/► to move to your desired mode, and press **OK**.
- <span id="page-55-1"></span>4. When done, press **BACK** to save your changes and exit.

#### **Setting Auto Power Off**

This function allows the projector to turn off automatically if no input source is detected after a set period of time.

- 1. Go to **System Setup : Basic** > **Auto Off**.
- 2. Press ◄/► to select a time period. If the preset time lengths are not suitable for your presentation, select **Disable**, and the projector will not automatically shut down in a certain time period.
- 3. When done, press **BACK** to save your changes and exit.

### **Timing of replacing the lamp**

When the **Lamp indicator** lights up red or a message appears suggesting it is time to replace the lamp, please install a new lamp or consult your dealer. An old lamp may cause a malfunction in the projector and in some instances the lamp may explode.

Go to http://www.benq.com for a replacement lamp.

**The Lamp indicator light and Temperature warning light will light up if the lamp becomes too hot. See ["Indicators" on page 62](#page-61-1) for details.**

The following lamp warning displays will remind you to change the lamp.

**The warning messages below are for reference only. Please follow the actual on-screen instructions to prepare and replace the lamp.** 

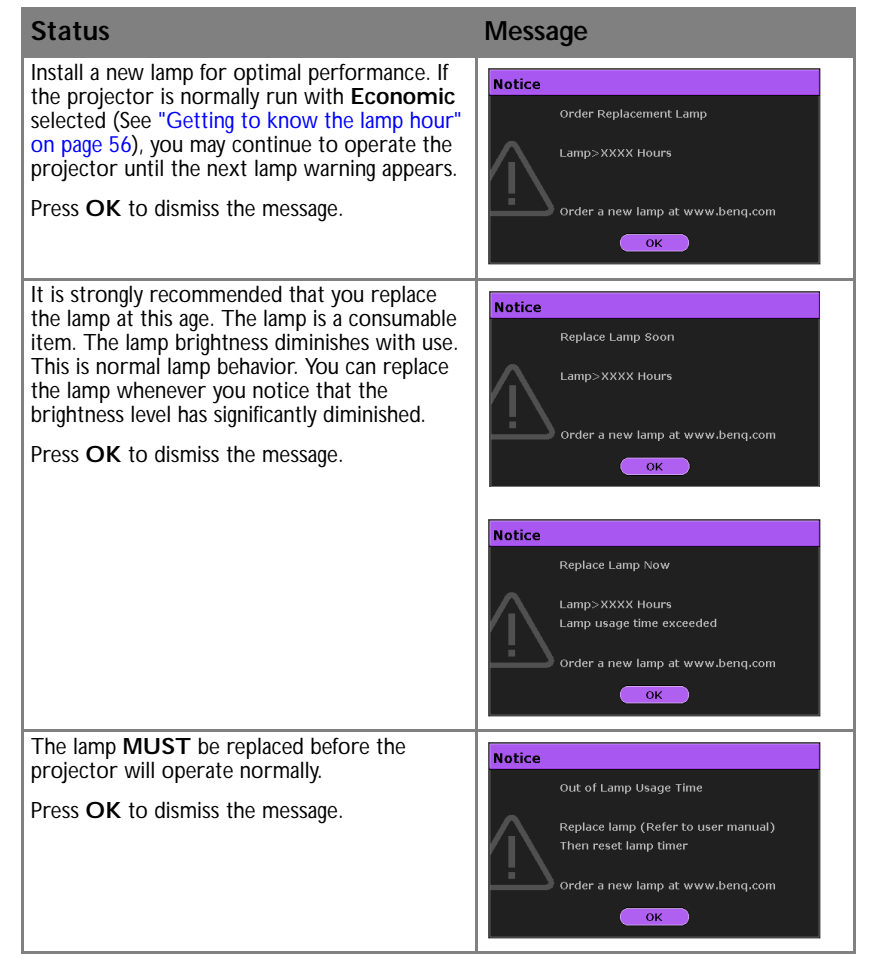

**T** "XXXX" shown in the above messages are numbers that vary depending on different models.

### **Replacing the lamp**

**• If lamp replacement is performed while the projector is suspended upside-down from the ceiling, make sure that no one is underneath the lamp socket to avoid any possible injury or damage to the human eyes caused by fractured lamp.**

- **To reduce the risk of electrical shock, always turn the projector off and disconnect the power cord before changing the lamp.**
- **To reduce the risk of severe burns, allow the projector to cool for at least 45 minutes before replacing the lamp.**
- **To reduce the risk of injuries to fingers and damage to internal components, use caution when removing lamp glass that has shattered into sharp pieces.**
- **To reduce the risk of injuries to fingers and/or compromising image quality by touching the lens, do not touch the empty lamp compartment when the lamp is removed.**
- **This lamp contains mercury. Consult your local hazardous waste regulations to dispose of this lamp in a proper manner.**
- **To assure optimal performance from the projector, it is recommended that you purchase a BenQ projector lamp for lamp replacement.**
- **Ensure good ventilation when handling broken lamps. We recommend that you use respirators, safety glasses, goggles or face shield and wear protective clothing such as gloves.**
- 1. Turn the power off and disconnect the projector from the wall socket. If the lamp is hot, avoid burns by waiting for approximately 45 minutes until the lamp has cooled.
- 2. Loosen the captive screw from the left side.
- 3. Remove the lamp compartment cover as shown.

- 4. Loosen the two captive screws that secure the lamp.
- **Do not turn the power on with the lamp cover removed.**
	- **Do not insert your fingers between the lamp and the projector. The sharp edges inside the projector may cause injuries.**

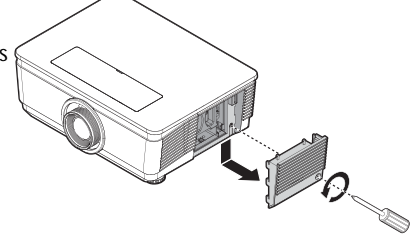

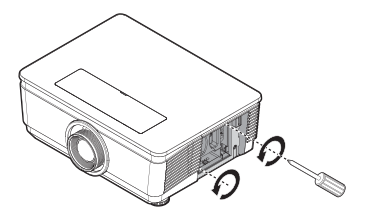

- 5. Slowly pull the lamp out of the projector.
- **Pulling it too quickly may cause the lamp to**  /i/ **break and scatter broken glass in the projector.**
	- **Do not place the lamp in locations where water might splash on it, children can reach it, or near flammable materials.**
	- **Do not insert your hands into the projector after the lamp is removed. If you touch the optical components inside, it could cause color unevenness and distortion of the projected images.**
	- 6. Insert the new lamp into the lamp compartment and make sure it fits in the projector.
	- **Ensure the connectors are aligned.**

∕!∖

ŢΛ

- **If you experience resistance, lift the lamp and start again.**
- 7. Tighten the screws that secure the lamp.
- **Loose screw may cause a bad connection, which could result in malfunction.**
- **Do not over tighten the screw.**
- 8. Replace the lamp compartment cover on the projector and tighten the captive screw.

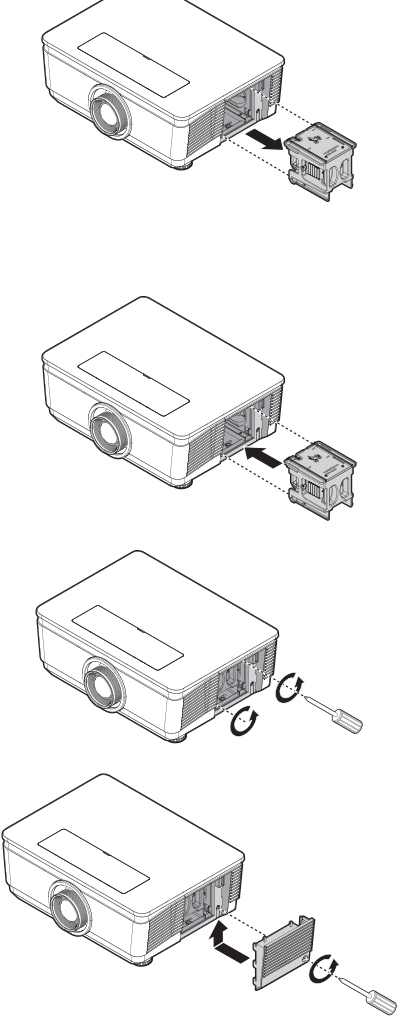

9. Restart the projector.

**Do not turn the power on with the lamp cover removed.**

#### **Resetting the lamp timer**

10. After the startup logo displays, resetting the lamp timer via the OSD menu.

• Under the OSD menu, go to **System Setup : Advanced** > **Reset Lamp Timer**, and select **Reset**.

 $\hat{\bigcap}$  Do not reset if the lamp is not new or replaced as this could cause damage.

A **"Reset Successfully**" message displays to notify that the lamp time has been reset to "**0**".

### Cleaning the filter

The air filter prevents dust from accumulating on the surface of the optical elements inside the projector. If the filter is dirty or clogged, your projector may overheat or degrading the projected image quality.

- 1. Turn off the projector, and unplug the AC power cord from the AC outlet.
- 2. Cleaning the filter with a vacuum cleaner.

**Recommend avoiding dusty or smoky environments when you operate the projector, it may cause poor image quality. If the filter is heavily clogged and unable to clean, replace a new filter.**

**Using a ladder is recommended to access the filter. Do not remove the projector from the wall mount.**

## Replacing the filter

- 1. Turn off the projector, and unplug the AC power cord from the AC outlet. Clean up the dust on the projector and around the air vents. Pull out the filter cover and remove from the projector.
- 2. Lift the filter from the filter cover.

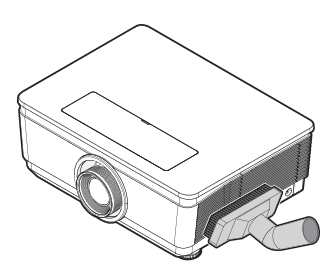

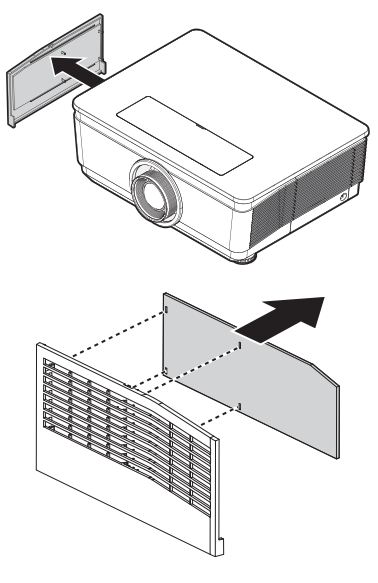

3. Replace a new filter module or replace filter into cover.

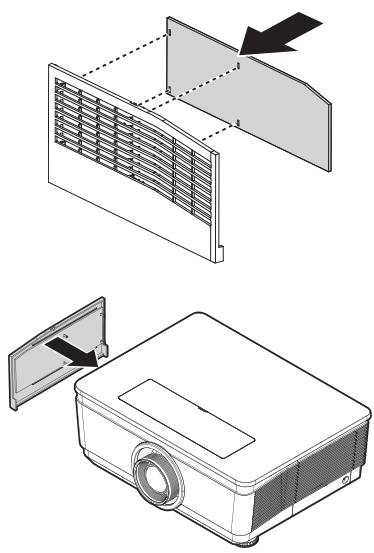

4. Replace the filter cover back to the projector by pushing gently in the direction shown.

- **•** Do not wash the filter with the water or other liquid matter.
	- **When the lamp is replaced, the filter should also be replaced, not cleaned.**

### <span id="page-61-1"></span><span id="page-61-0"></span>**Indicators**

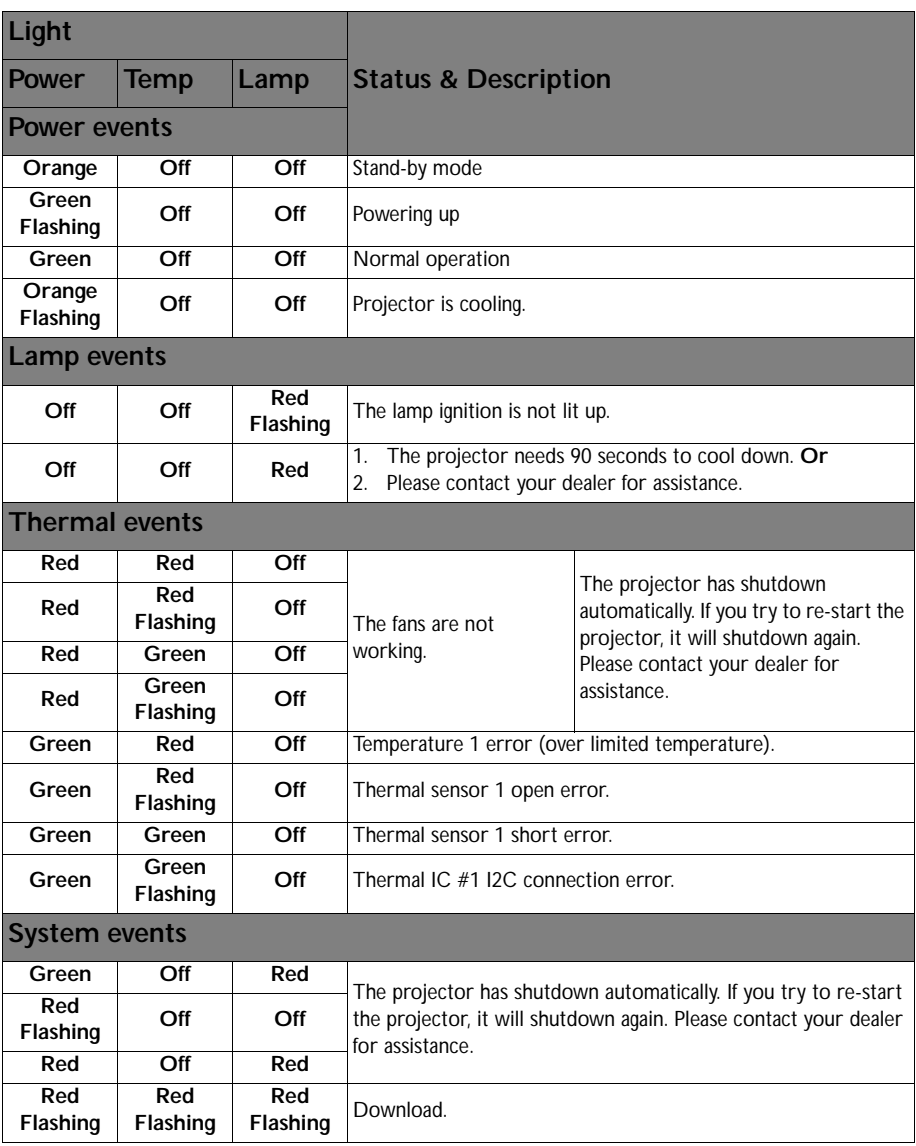

# **Troubleshooting**

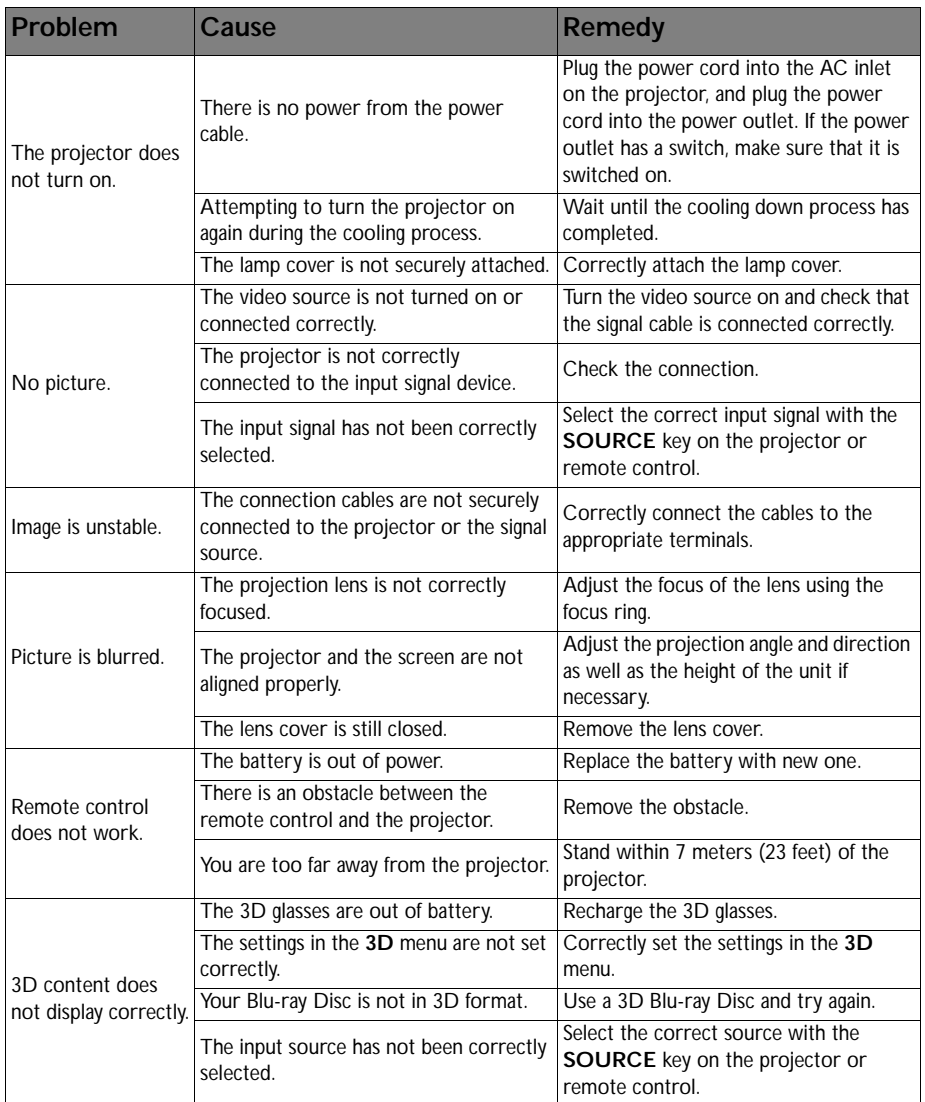

# <span id="page-63-0"></span>**Specifications**

## Projector specifications

**All specifications are subject to change without notice.** 

#### **Optical**

Resolution 1080P Display system Single-chip DLP™ system Lens F/Number STANDARD LS2SD F=2.46 to 2.56, f=22.8 to 28.5mm WIDE FIX LS2ST3 F=2.55, f=11.5mm WIDE ZOOM LS2ST1 F=2.5 to 3.1, f=28.5 to 42.75mm SEMI LONG LS2LT1  $F=2.05$  to 2.27,  $f=16.64$  to 19.5mm LONG ZOOM1 LS2LT2 F=2.2 to 2.5, f=44.5 to 74.19mm Lamp 280W lamp

#### **Electrical**

Power supply AC100-240V 50-60 Hz (Automatic) 3.7A Power consumption 370W (Max); < 0.5W (Standby)

#### **Mechanical**

Weight 17.9 lbs (8.1 Kg)

#### **Output terminals**

USB TYPE-A (5V/1.5A) 3D SYNC OUT x 1

#### **Control**

USB Type-B x1 RS-232 serial control 9 pin x 1 IR receiver x 2 12V TRIGGER 12VDC (Max. 0.2 A) x 1

#### **Input terminals**

Computer input RGB input D-Sub 15-pin (female) x 1 Video signal input VIDEO RCA jack x 1 SD/HDTV signal input Analog - Component RCA jack x 3 Digital - HDMI-1 x 1 HDMI-2/MHL x 1

#### **Environmental Requirements**

Operating temperature 0°C–40°C at sea level Operating relative humidity 10%–90% (without condensation) Operating altitude 0–1499 m at 0°C–35°C 1500–3000 m at 0°C–30°C (with High Altitude Mode on)

## **Dimensions**

431.0 mm (W) x 167.0 mm (H) x 320.5 mm (D)

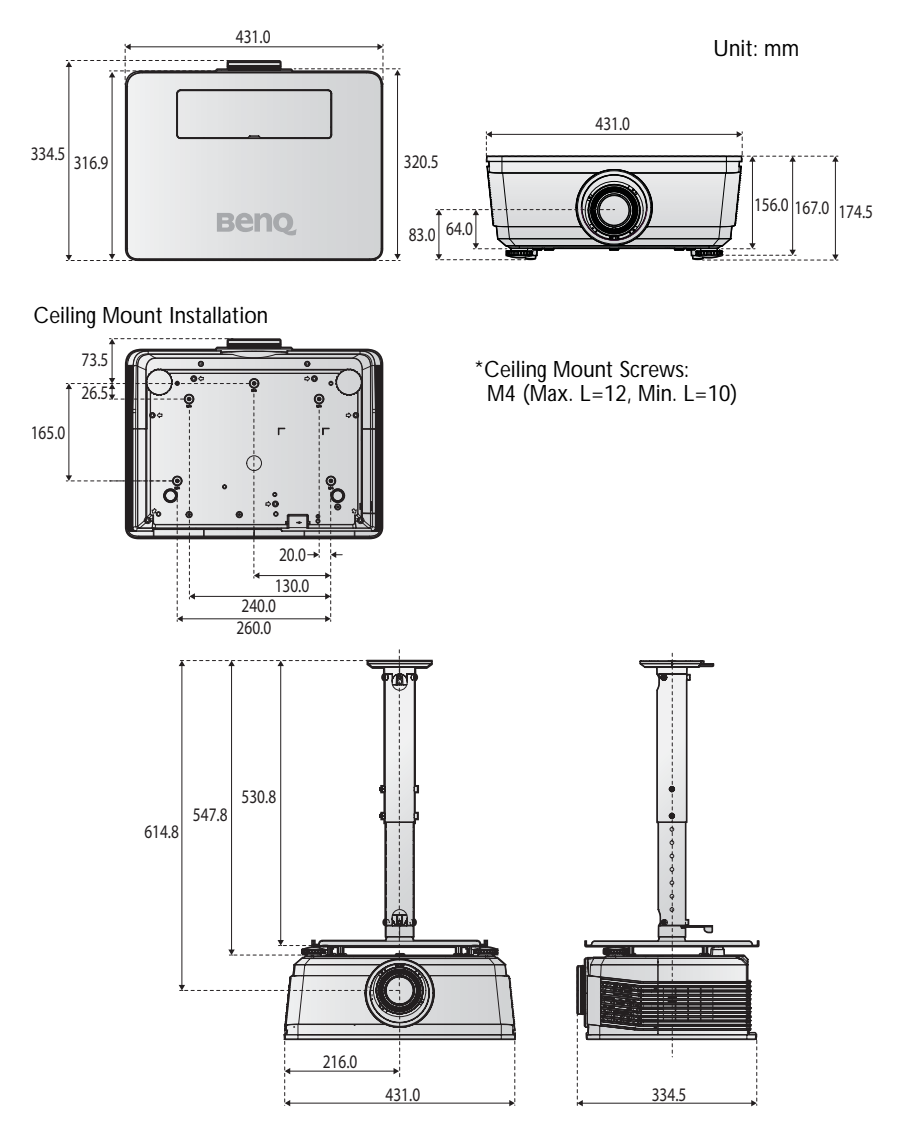

## Timing chart **Supported timing for PC input**

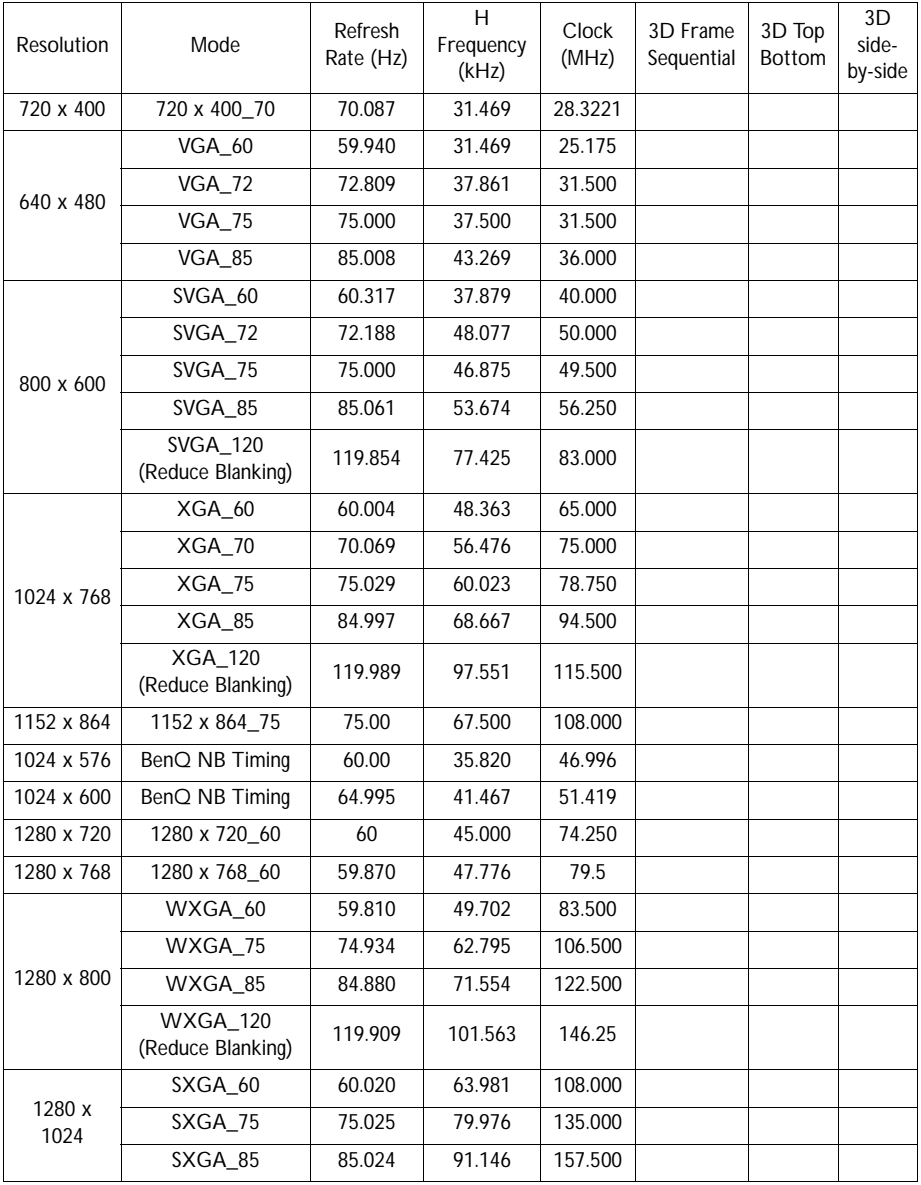

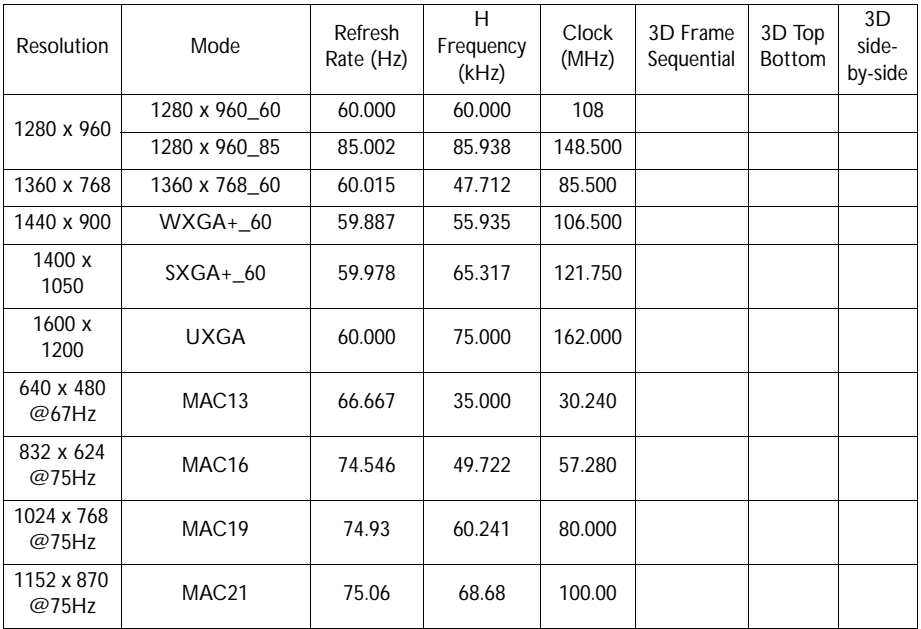

**There 3D timing showing depend the EDID file and VGA display card. It is possible that user cannot choose the above 3D timings on VGA display card.**

### **Support timing for Component - YPbPr input**

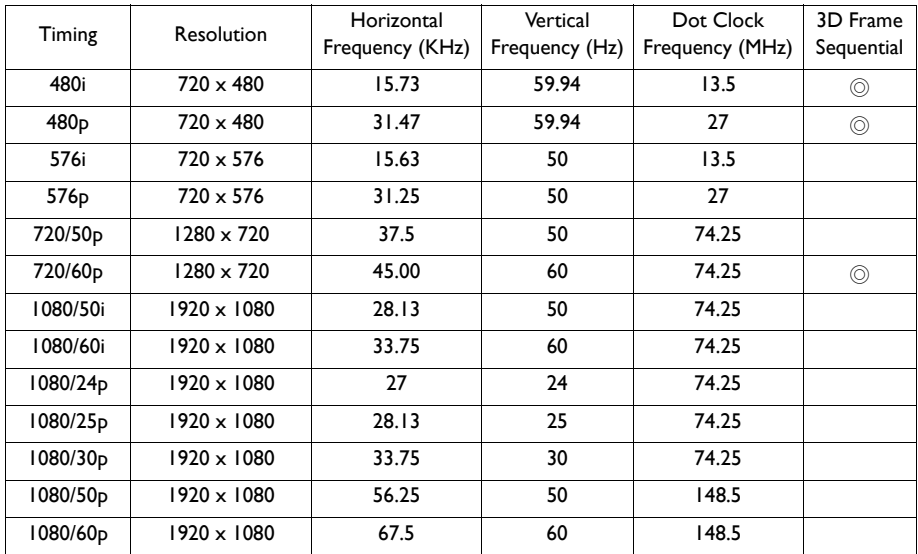

#### **Support timing for Video input**

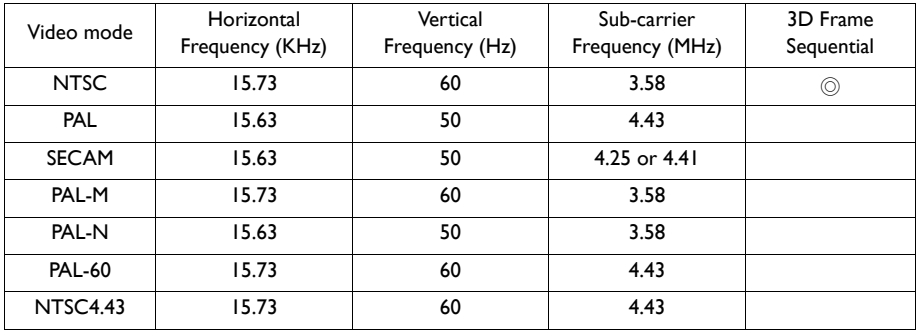

## **Support timing for HDMI (HDCP) input**

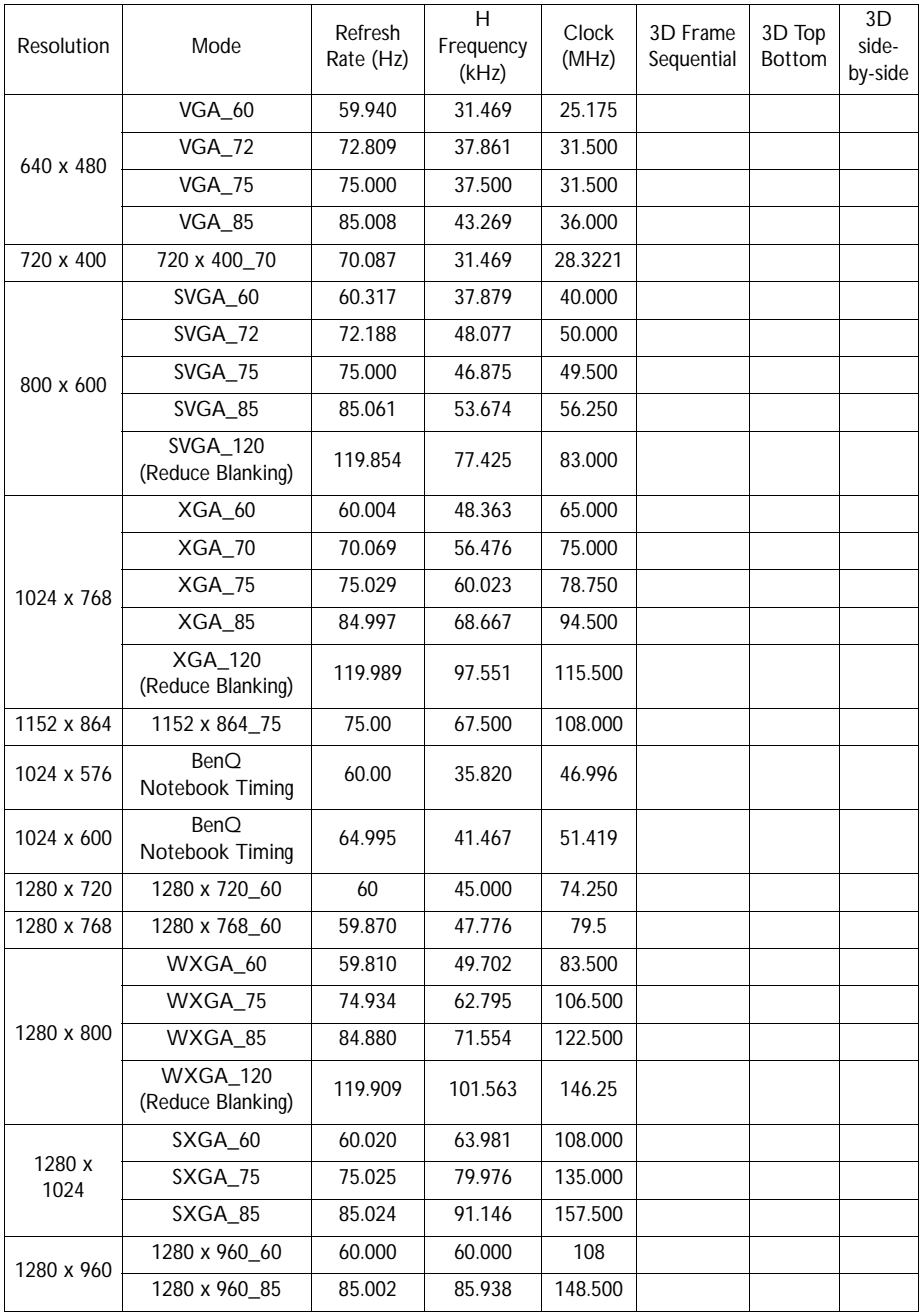

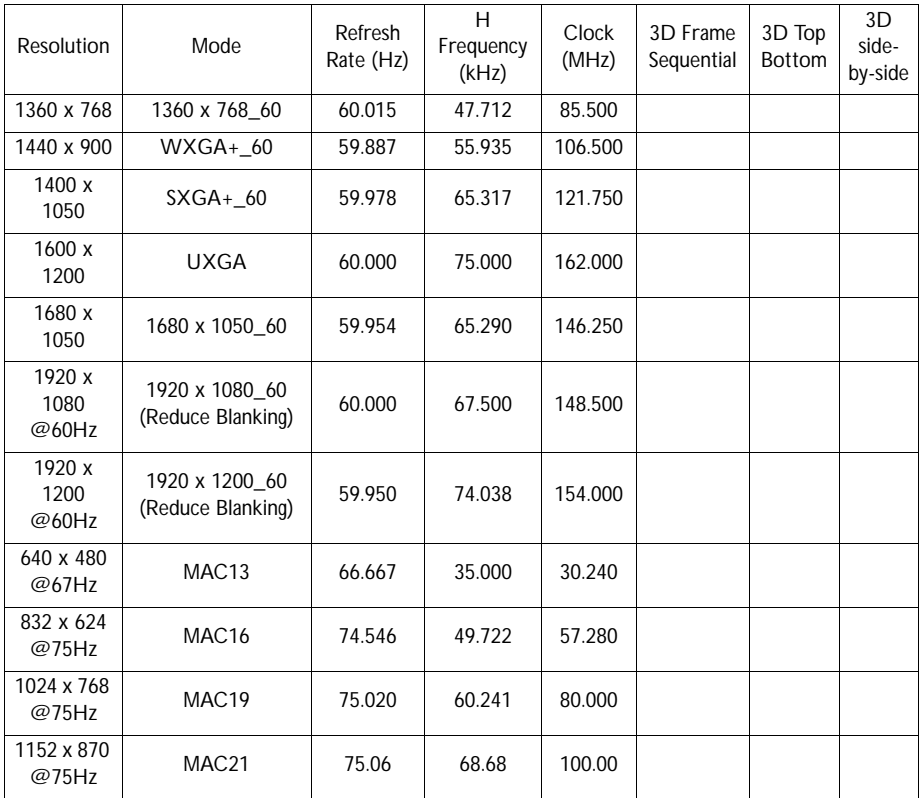

**There timing showing depend the EDID file and VGA graphic card limitation. It is possible that user cannot choose the above timings on VGA display card.**

### **Supporting timing for HDMI Video input**

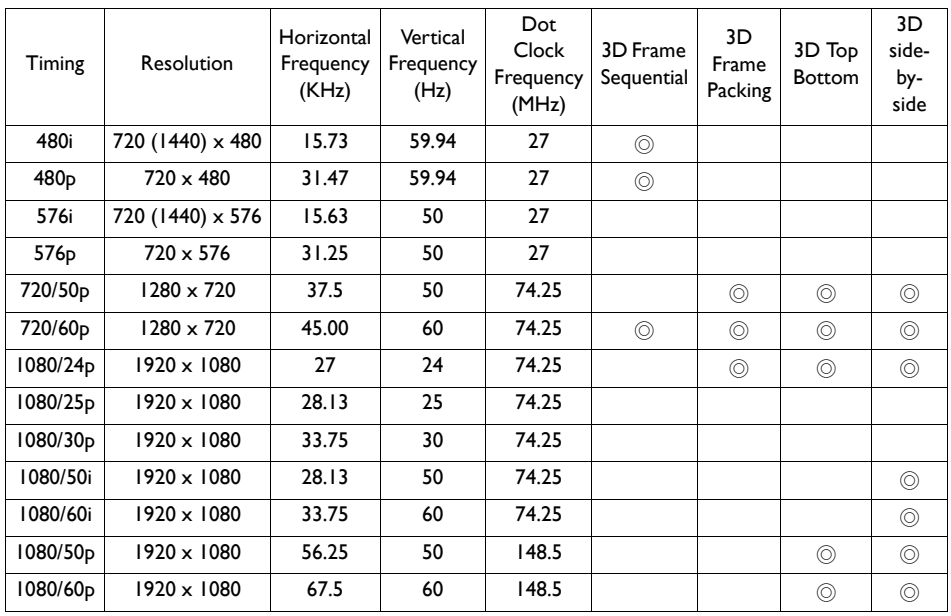

### **Supporting timing for MHL input**

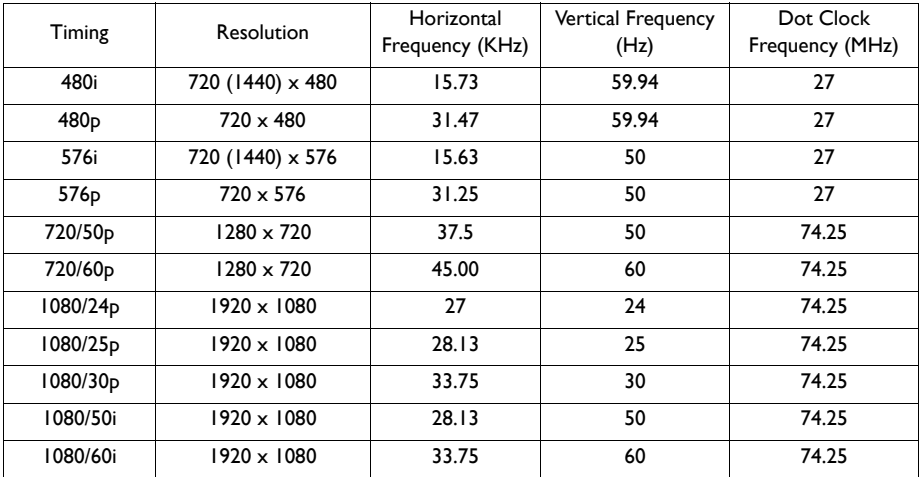

# **Warranty and Copyright information**

#### **Limited warranty**

BenQ warrants this product against any defects in material and workmanship, under normal usage and storage.

Proof of purchase date will be required with any warranty claim. In the event this product is found to be defective within the warranty period, BenQ's only obligation and your exclusive remedy shall be replacement of any defective parts (labor included). To obtain warranty service, immediately notify the dealer from which you purchased the product of any defects.

Important: The above warranty shall be void if the customer fails to operate the product in accordance with BenQ's written instructions, especially the ambient humidity must be inbetween 10% and 85%, temperature in-between 5°C and 28°C, altitude lower than 4920 feet, and avoiding to operate the projector in a dusty environment. This warranty gives you specific legal rights, and you may have other rights which vary from country to country.

For other information, please visit www.BenQ.com.

### **Copyright**

Copyright 2011 by BenQ Corporation. All rights reserved. No part of this publication may be reproduced, transmitted, transcribed, stored in a retrieval system or translated into any language or computer language, in any form or by any means, electronic, mechanical, magnetic, optical, chemical, manual or otherwise, without the prior written permission of BenQ Corporation.

#### **Disclaimer**

BenQ Corporation makes no representations or warranties, either expressed or implied, with respect to the contents hereof and specifically disclaims any warranties, merchantability or fitness for any particular purpose. Further, BenQ Corporation reserves the right to revise this publication and to make changes from time to time in the contents hereof without obligation to notify any person of such revision or changes.

\*DLP, Digital Micromirror Device and DMD are trademarks of Texas Instruments. Others are copyrights of their respective companies or organizations.

#### **Patents**

Please go to http://patmarking.beng.com/ for the details of the BenQ projector patent